# Cisco and Hitachi Adaptive Solutions における

Cisco Intersight と日立ストレージ連携による統合管理と自動化の実現

2021 年 10 月発行

株式会社 日立製作所

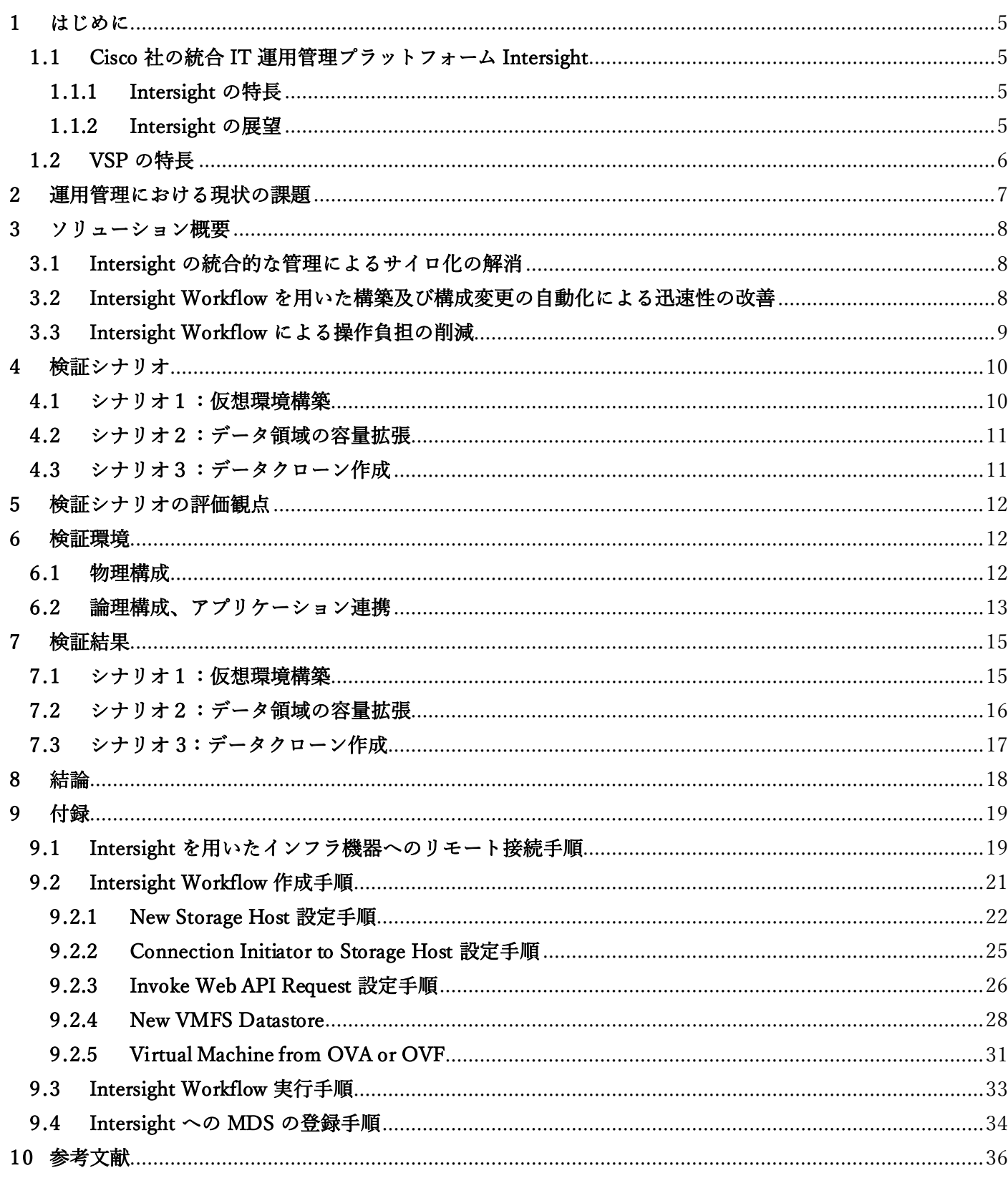

# 【免責事項】

- 本書の内容の一部または全部を無断転載することは禁止されています。
- 本書の内容に関しては将来予定なしに変更することがあります。
- 日立製作所の許可なく複製、改変等を行うことはできません。
- 日立製作所が製品やサービスについて行う保証は、製品添付の保証文章に記載した内容のみに限定され、本 書のどの箇所であっても何ら新規の保証を行うものではありません。
- 運用した結果の影響については、責任を負いかねますのでご了承ください。
- 本書に技術的あるいは編集上の誤りや欠陥があったとしても、日立製作所は一切の責任を負わないものとし ます。

### 【登録商標、商標】

- Hitachi 及び日立は、株式会社 日立製作所の登録商標または商標です。
- Cisco 及び Cisco Systems は、Cisco Systems, Inc.またはその関連会社の米国及びその他の一定の国における 登録商標または商標です。
- Intersight は、Cisco Systems, Inc またはその関連会社の米国及びその他の一定の国における登録商標または 商標です。
- VMware は、VMware, Inc の米国及びその他の国における登録商標または商標です。
- その他本資料中に記載の会社名、製品名等は、それぞれの会社の商標または、登録商標です。

要約

Cisco Systems Inc(以下、Cisco)と日立製作所(以下、日立)は、2019 年より Cisco のグローバルでの高い実績 を有するサーバ及びネットワーク機器と、日立の高信頼なストレージ Virtual Storage Platform (以下、VSP シリ ーズ)を組み合わせ、統合プラットフォームソリューションを提供してきました。2021 年 3 月には、Cisco は SaaS 型運用管理プラットフォーム Intersight の機能拡充として日立の VSP シリーズをサポートしました。

従来のデータセンター(以下、DC)オペレーションでは、サーバ、ストレージ、ネットワーク等のインフラ機器 を管理するインフラ管理者は、インフラ機器毎に管理ソフトウェアを使用する必要があります。すなわち、イン フラ管理者はそれぞれのインフラ機器に対して別々にオペレーションを行う必要があることから、環境構築や構 成変更のプロセスのサイロ化が課題となっていました。更に、サイロ化が原因で操作時間が多くかかり、エンド ユーザのニーズに対して迅速な対応が困難という課題も生じていました。 また、インフラ機器毎の管理ソフト ウェアを用いて環境構築や構成変更を行う場合、インフラ管理者は詳細な設定を行う必要があり、操作画面数が 多くなる傾向があります。そのため、インフラ管理者の操作負担も多くなる課題がありました。

上記に挙げた課題に対して、VSP と連携した Intersight による統合管理方式は有効なソリューションです。 Intersight は、インフラ機器の情報を単一画面から俯瞰して把握することが出来るため、環境構築や構成変更等 におけるプロセスのサイロ化を解消することが出来ます。また、Intersight Workflow を用いることで、サイロ化 が原因となり生じる操作時間の課題や、操作画面数が多くなることによる操作負担を軽減することも可能となり ます。本ホワイトペーパーでは、Intersight による統合管理方式の有効性について検証しました。検証観点とし て、Intersight 使用前後の定量的比較を行うため、オペレーションにおける操作時間と操作画面数を従来の運用 管理方式と Intersight による統合管理方式とで計測し、比較を行いました。

検証を行った結果、Intersight による統合管理方式は、仮想環境構築と構成変更のオペレーションであるデー タクローン作成において、操作時間を 10 分以上削減し、従来の運用管理方式よりも迅速なオペレーションが可 能になります。これらのオペレーションは、変化の速い市場に対応してサービスの導入と更新を行う DevOps の開発では、日々の開発業務において複数回行われます。仮に 1 日 2 回、仮想環境構築やデータクローンを行 う場合、一年間で約 90~100 時間の工数削減が可能になります。また、操作画面数も Intersight による統合管 理方式では単一画面でのオペレーションが可能となるため、従来の運用管理方式に比べて約 80%以上削減が可 能になります。このことから、Intersight による統合管理方式はインフラ管理者の操作負担を軽減し、運用管理 を効率化するソリューションとして活用できます。

#### <span id="page-4-0"></span>1 はじめに

日立は、Cisco のグローバルでの高い実績を有するサーバ及びネットワーク機器と、日立の高信頼な VSP シリ ーズを組み合わせ、統合プラットフォームソリューション Cisco and Hitachi Adaptive Solutions for converged infrastructure(以下、Adaptive Solutions)を、2019 年より提供しています※1。Adaptive Solutions の導入により、 エンドユーザはシステム設計、評価における煩雑なオペレーション負担を軽減できるとともに、AI 等の最先端技 術を活用したリアルタイムなデータ分析を支援するシステムに必要となる高信頼な環境を迅速かつ容 易に構築 することができます。また、両社が長年にわたり培ってきた技術やノウハウの活用により、システム稼働の安定 性を向上することができます。2021 年 3 月には、Adaptive Solutions の機能拡充として、Cisco は SaaS 型運用 管理プラットフォーム Intersight の機能拡充として日立の VSP シリーズをサポートしました。

#### <span id="page-4-1"></span>1.1 Cisco 社の統合 IT 運用管理プラットフォーム Intersight

#### <span id="page-4-2"></span>1.1.1 Intersight の特長

Intersight は、Cisco がサービスを開始した SaaS 型の運用管理プラットフォームとして、インフラを統合管理 するクラウドベースのソフトウェアです。Intersight は、交換される全てのデータに、業界標準の暗号化及びセ キュリティプロトコルを使用しています。接続されるインフラ機器は、標準の HTTPS ポート 443 上で、限定さ れた暗号方式と HTTPS を伴う Transport Layer Security(TLS)を使用して、Intersight のみと通信する等、セキ ュリティの重要な課題に対する対応が施されています。

よって、インフラ管理者は Intersight を活用することで、場所を問わずにクラウド経由で、グローバルに分散 した DC 内のインフラ機器を安全に統合的に管理することができます。

#### <span id="page-4-3"></span>1.1.2 Intersight の展望

昨今、急激に変化する IT トレンドやビジネス変革に柔軟に対応するための DX 基盤としてコンテナ技術が注 目されています。また、インフラを安全かつ効率的に管理するために、インフラの状態をコード化して管理可 能な Infrastructure as Code(以下、IaC)のニーズも日々高まっています。Intersight はコンテナ管理ソフトウェ アとして有望な Kubernetes や、IaC ソフトウェアとして有望な Terraform と連携するなど、最新の技術を取り 入れています。※<sup>2</sup> 今後も最新技術を取り入れたポートフォリオの拡大が期待されます。

<span id="page-5-0"></span>ストレージを取り巻く環境は日々、変化しており、ストレージの機能もビジネス用途に応じて柔軟に対応する ことが求められています。例えば、基幹業務システムにおけるストレージ要件では、安定して高い性能や高信頼 なデータ管理が求められます。VSP では、フラッシュ向けに最適化された OS(Storage Virtualization Operating System RF: SVOS RF)を全モデルに搭載し、アーキテクチャを刷新したことにより、急激なアクセス変動やデー タ量が急増する環境においても、安定したスループットを発揮することができます。また、冗長データをドライ ブ上に分散して配置する RAID 構成をはじめ、停電が発生した場合でもキャッシュデータやシステム構成情報を 安全に退避するメモリーバックアップ機能等、これまで培ってきた高信頼設計によって、エンドユーザの大事な データを堅牢に保管することができます。

VSP シリーズは、エンタープライズ環境で実績のあるローカルレプリケーション機能により、メイン業務で利 用されるデータボリュームの I/O 性能に影響を与えることなく複製データを他の業務に利用することが可能で す。またリモートレプリケーション機能を用いることで、遠隔地への安定したデータ転送を実現しており、国内 外のエンドユーザから高い信頼を長年に渡って得られています。更に、アクセス頻度に応じてデータを最適なド ライブへリアルタイムで自動再配置させるストレージ階層の仮想化機能や、予測困難なボリューム容量設計を簡 略化し、予め大きなボリュームを定義可能とする Thin Provisioning 機能等、数多くの特長ある機能をエンドユ ーザのビジネス用途に応じて使い分けることができます。

#### <span id="page-6-0"></span>2 運用管理における現状の課題

『仮想環境の構築及び構成変更』を例として設計、構築と監視、構成変更の課題を下記に示します。仮想環境 の例として、以降 VMware 環境を取り上げます。

[表](#page-6-1) 1 に、ストレージ機器に VSP を用いた場合の従来運用管理方式における仮想環境構築時のオペレーション 一覧と、その際に用いるインフラ機器について示します。

従来の DC オペレーションでは、サーバ、ストレージ、ネットワーク等のインフラ機器を管理するインフラ管 理者は、インフラ機器を統合的に管理するソフトウェアが無かったため、インフラ機器毎の管理ソフトウェアを 使用する必要があります。すなわち、インフラ管理者はそれぞれのインフラ機器に対して別々にオペレーション を行う必要があるため、環境構築プロセスのサイロ化が課題となります。更に、サイロ化が原因で操作時間が多 くかかり、エンドユーザのニーズに対しての迅速な対応が困難という課題も生じます。

また、管理ソフトウェアを用いて環境構築を行う場合、詳細な設定を行う必要があるため、操作画面数が多く なる傾向があります。そのため、操作画面の多さがインフラ管理者の操作負担を多くする課題となります。上記 に挙げた従来の運用管理における課題につい[て表](#page-7-3) 2 に示します。

環境構築以外にも影響があるオペレーションとしてデータ領域の拡張やデータクローン作成等があります。 上記課題に対しての詳細なソリューションに関して、[3](#page-7-0) 章で示します。

<span id="page-6-1"></span>

| #             | 構築内容                                | 用いられるインフラ機器 |
|---------------|-------------------------------------|-------------|
| 1             | VMFS 用の論理ボリュームを VSP に作成             | ストレージ       |
| $\mathcal{L}$ | VSP にホストグループを作成                     | ストレージ       |
| 3             | ホストグループのセキュリティスイッチ設定                | ストレージ       |
| 4             | ホスト - VSP 間の論理パスを設定し、論理ボリュームをホストに接続 | ストレージ       |
| 5             | FC Switch に VSAN 及びゾーニングの設定         | ネットワーク      |
| 6             | ESXi 上に VMFS を作成                    | サーバ         |
| 7             | OVA ファイルを用いて VM をデプロイ               | サーバ         |

表 1 仮想環境構築時のオペレーション一覧

Note: ホストグループとは、複数のホストが VSP の同一ポートに接続する際、接続する OS や目的に

応じてグループ分けをさせる VSP の機能です。

セキュリティスイッチとは、VSP の LU を不当アクセスから保護するための機能です。複数ホストが VSP の同一ポートに接続する場合、ホストグループ毎にアクセスを許可する Initiator WWN を指定し ます。

<span id="page-7-3"></span>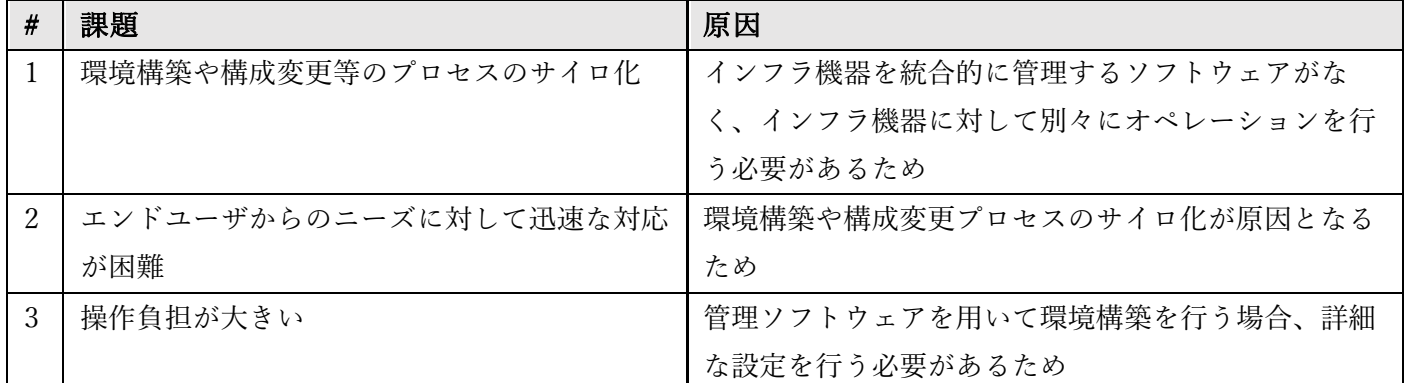

#### 表 2 従来の運用管理における課題

#### <span id="page-7-0"></span>3 ソリューション概要

この章では、Intersight と VSP の連携を通じて、前述した、[2](#page-6-0) 章の課題の解決策について示します。

#### <span id="page-7-1"></span>3.1 Intersight の統合的な管理によるサイロ化の解消

Intersight は、統合管理プラットフォームとして、UCS サーバだけでなく、日立ストレージの VSP シリーズを 含めたインフラ機器を統合的に管理することが可能です。インフラ管理者はサーバ、ストレージ、ネットワーク 機器の情報を単一画面から俯瞰して把握することができるため、環境構築プロセスのサイロ化の解消に貢献しま す。インフラ機器毎に複数の管理者に分けて運用管理を行う場合でも、Intersight は一つの UI で一元管理出来る ことから、各管理者間で情報のやり取りが容易になり、管理者間のコミュニケーションの時間の削減に貢献しま す。

#### <span id="page-7-2"></span>3.2 Intersight Workflow を用いた構築及び構成変更の自動化による迅速性の改善

Intersight が提供する Orchestration 機能は、仮想環境構築や構成変更等のオペレーションを自動化すること で、オペレーションの複雑さを軽減し、迅速性を改善します。インフラ管理者は Workflow Designer を用いるこ とで、Workflow Designer リストから Tasks や Workflows を組み合わせ、DC オペレーションの自動化を実施す ることができます。

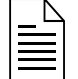

Note: Tasks は、特定の操作を Intersight から自動実行するための Intersight の機能であり、Workflows は、特定の操作を実行するために調整された Tasks の集合体を指します。

#### <span id="page-8-0"></span>3.3 Intersight Workflow による操作負担の削減

インフラ管理者は Intersight Workflow を予め作成することで、同じオペレーションを再び実施する 際に、 Workflow を再利用することが可能です。また、Workflow を再実行する時の操作は非常に簡単で、実行ボタンを 押下するだけで、環境構築や構成変更等のオペレーションの自動実行が可能です。そのため、従来の運用管理の ようにインフラ機器毎の管理ソフトウェアの操作画面の遷移は不要となるので、インフラ管理者の操作負担を軽 減することができます。

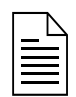

Note: Intersight Workflow を用いて、自動化を実行するためには、事前に Workflow Designer を使っ て Workflow を作成する必要があります。本ホワイトペーパーの Workflow 作成には約 30 分程度で作 成できます。Workflow Designer についての詳細な説明については [9](#page-18-0) 章を参照してください。

[4](#page-9-0) 章以降では、上記ソリューションの内、従来の運用管理方式と Intersight による統合管理方式において定量 的な比較を行うため、[3.2](#page-7-2) 章及び [3.3](#page-8-0) 章のソリューションについて検証を行います。

#### <span id="page-9-0"></span>4 検証シナリオ

本ホワイトペーパーでは、『DC のインフラ管理者または、DevOps のように迅速性、高効率化を求める開発者』 を適用ユーザとし、仮想環境の構築及び構成変更について、従来の運用管理方式と Intersight による統合管理方 式との比較検証を行います。2 章で示した通り、仮想環境の例は VMware 環境とし、検証シナリオは、[図](#page-9-2) [1](#page-9-2) に示 す 3 つのシナリオとなります。

また、上記の検証はリモート接続で実施しました。Intersight によるインフラ機器へのリモート接続方法につ いては [9.1](#page-18-1) 章を参照してください。

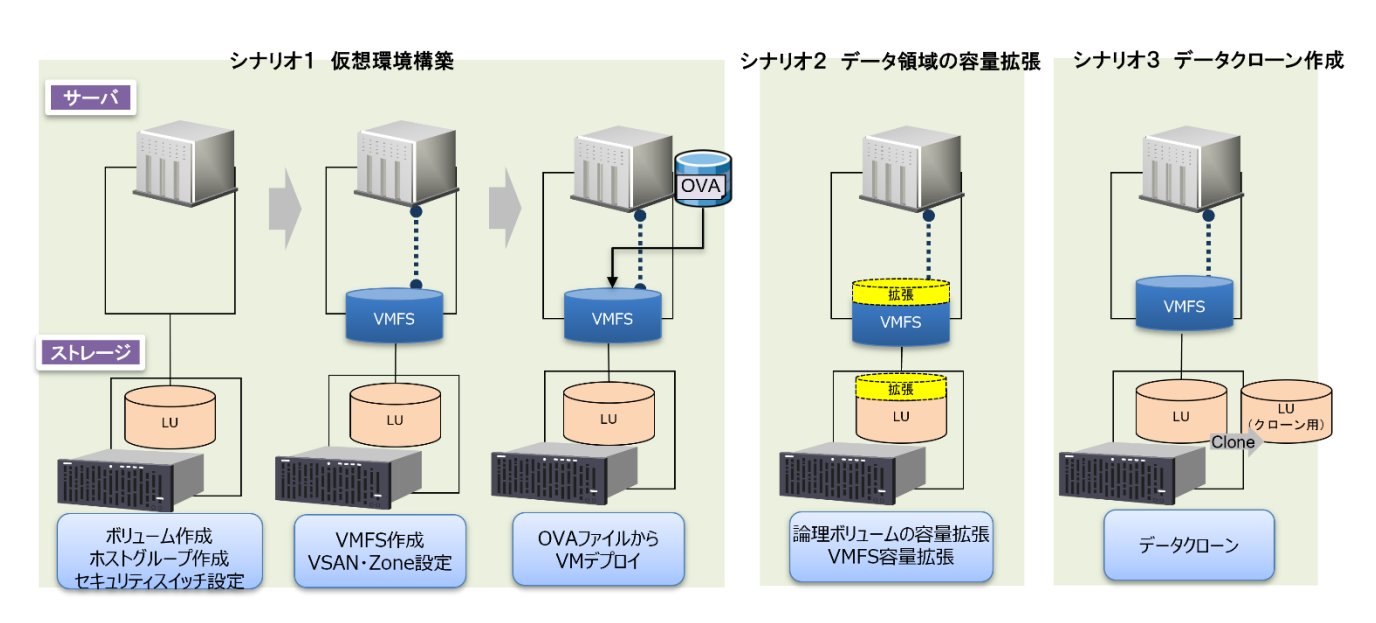

図 1 Intersight による自動化検証のシナリオ図

#### <span id="page-9-2"></span><span id="page-9-1"></span>4.1 シナリオ1:仮想環境構築

エンドユーザに仮想環境を提供する DC オペレーション及び、DevOps 開発では、仮想環境の構築は日常的に 実施されるオペレーションです。今回の検証において、仮想環境を構築するにあたり、次のオペレーションを実 施します。

- I. VSP に論理ボリュームを作成 仮想環境のデータを格納するための論理ボリュームを VSP に作成します。
- II. VSP にホストグループを作成 VSP に対して、複数のホストを1つのストレージポートに接続する場合、ホストをグループ分けするため に、ホストグループを作成します。
- III. ホストグループにセキュリティ情報を設定 VSP に対して、登録されていない Initiator から VSP へのアクセスを制限するため、VSP の論理ボリュー ムにアクセスさせるホストサーバの Initiator 情報(Word Wide Name: WWN)を設定します。
- IV. 論理ボリュームをホストに接続
- V. FC Switch に VSAN 及びゾーニングを設定 ホストサーバストレージ間の FC 接続において、VSAN 及びゾーニングを設定します。
- VI. ESXi 上に VMFS を作成 ESXi 上に認識された VSP の論理ボリューム上に仮想環境のデータを格納させるため、VMFS を作成しま

す。

VII. OVA ファイルを用いて VM をデプロイ

予め、OVA 形式でエクスポートした仮想環境のデータを用いて、OVA テンプレートをデプロイします。

#### <span id="page-10-0"></span>4.2 シナリオ2:データ領域の容量拡張

仮想環境の活用例として、AI によるビックデータ分析等があります。この場合、取り扱うデータ量が仮想環境 構築時の予測を超える場合があります。データ領域の容量枯渇を防ぐために、データ領域の容量拡張が必要とな ります。また本シナリオでは VMFS をデータ領域として使用します。よって、データ領域である VMFS の容量 を拡張するには、次のオペレーションを実施します。

I. ストレージの論理ボリュームの容量を拡張

II. 拡張された論理ボリュームを VMFS に追加

#### <span id="page-10-1"></span>4.3 シナリオ3:データクローン作成

仮想環境 DC オペレーション及び、DevOps 開発において、データのアーカイブや開発環境の評価のためにデ ータクローンを作成します。特に DevOps の開発者は、データクローンを作成し、ビルド、テスト、デリバリー を繰り返すため、迅速なデータクローン作成を求めています。本シナリオでは、ユーザがデータクローンを作成 するオペレーションとして、以下を実施します。

I. ストレージ上にクローン先となる論理ボリュームを作成

II. 仮想環境のデータをクローン先の論理ボリュームにデータクローン作成

<span id="page-11-0"></span>本ホワイトペーパーでは、[4](#page-9-0) 章に示した各検証シナリオのオペレーションにおいて、インフラ機器毎の管理ソ フトウェアを用いて運用管理を行う従来の運用管理方式と Intersight による統合管理方式の比較検証を行います。

Intersight と VSP の連携における迅速性、効率性を評価するため[、表](#page-11-3) 3 に示す評価観点に従って検証比較しま す。操作時間の計測によって、それぞれの管理方式における迅速性の比較を行います。また、管理ソフトウェア の操作画面数によって、それぞれの管理方式におけるオペレーションの効率性の比較を行います。

尚、今回の検証は Intersight の自動化機能を含む統合管理方式と、従来の運用管理方式とで迅速性、効率性の 比較を行います。そのため、Intersight による統合管理方式では予め作成した Intersight Workflow を使用します。

<span id="page-11-3"></span>表 3 Intersight 自動化検証の評価観点

| 評価観点           | 内容                         |
|----------------|----------------------------|
| 操作時間           | 設定値の入力時間を含むオペレーションにかかる合計時間 |
| 管理ソフトウェアの操作画面数 | 入力値の設定等の操作に関わる設定画面数        |

### <span id="page-11-1"></span>6 検証環境

#### <span id="page-11-2"></span>6.1 物理構成

[図](#page-11-4) 2 に今回の検証で用いた構成図[、表](#page-12-1) 4 に物理機器の詳細情報を示します。

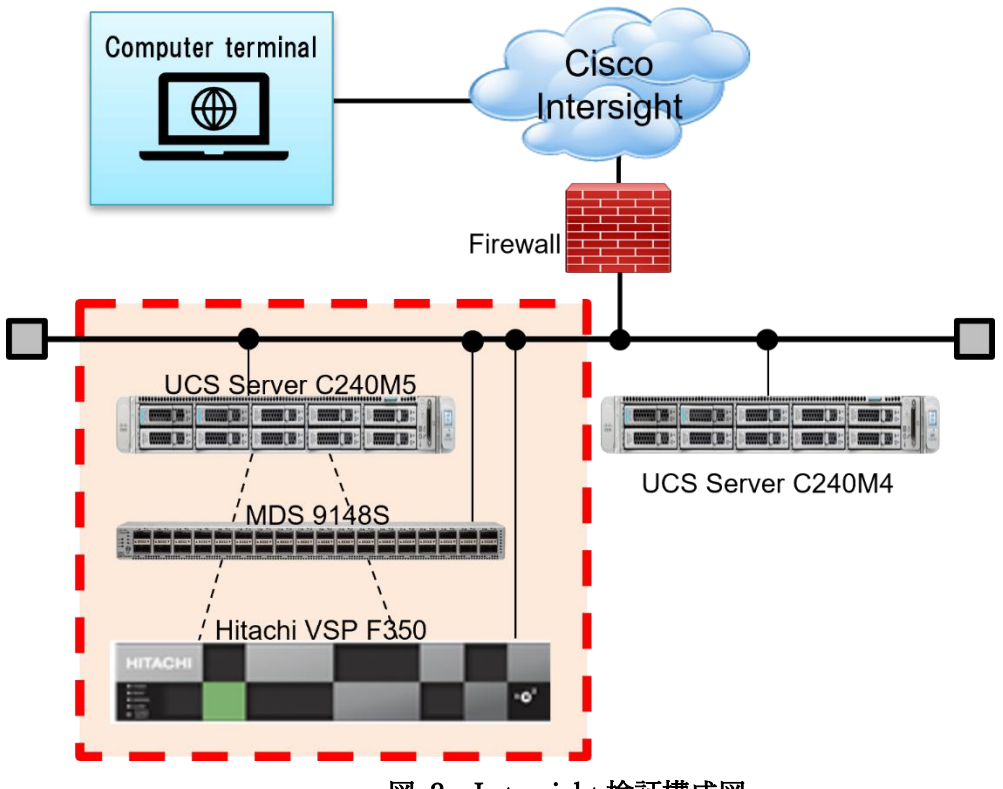

<span id="page-11-4"></span>図 2 Intersight 検証構成図

管理サーバと業務サーバとに分ける運用が多いため、今回の検証では、UCS M4 サーバを管理サーバ、UCS M5 サーバを業務サーバとして 2 台の UCS サーバを用います。UCS M5 と VSP F350 は MDS と接続しており、 UCS M5 サーバから VSP F350 に IO アクセスを可能としています。また、UCS M4 と UCS M5、MDS、VSP は 管理ネットワークに接続しており、UCS M4 から UCS M5、MDS、VSP への管理操作を可能としています。ま た、UCS M4 は Firewall を経由してインターネットに接続できる環境としていますが、UCS M4 は Firewall がア ウトバウンド通信に対してのみ HTTP 及び HTTPS を許可するため、DC 外から DC 内に向かって通信を許可 する必要はありません。

今回の検証で、Intersight の Orchestration 機能を用い[て図](#page-11-4) 2 の赤枠内のインフラ機器に対して構築及び構成 変更を自動化します。Intersight と連携する場合、上記以外に追加で必要となる物理機器はありません。Intersight と連携後は、任意の通信端末を使い、対象の環境を監視、管理、操作することが可能となります。

<span id="page-12-1"></span>

| # | コンポーネント           | 製品名                   | バージョン          | 用途          |
|---|-------------------|-----------------------|----------------|-------------|
|   | <b>UCS</b> Server | M5 Servers: Cisco IMC | 4.1(1f)        | 業務サーバ       |
|   |                   | Software              |                |             |
| റ |                   | M4 Servers: Cisco IMC | 4.0(41)        | 管理サーバ       |
|   |                   | Software              |                |             |
|   | Storage           | Hitachi VSP F350      | 88-07-01-20/00 | 仮想環境データ領域   |
| 4 | Cisco MDS         | MDS 9148S             | 8.4(2a)        | ファブリック環境構築用 |

表 4 検証に用いたサーバ、ストレージ、ネットワーク機器のファームウェア情報

#### <span id="page-12-0"></span>6.2 論理構成、アプリケーション連携

今回の検証では、Cisco 社の製品以外にも日立ストレージの VSP F350 と VMware 社の vCenter を用いて検証 を行います。Intersight から VSP や vCenter 等 Cisco 社以外の製品を操作、管理するために Intersight Assist を DC 内に設定する必要があります。また、VSP や vCenter に対して Intersight から Orchestration 機能を用いる ために[、表](#page-12-2) 5 で示すように、目的に応じて vCenter Server Appliance (以下、vCSA)や Hitachi Configuration Manager REST API Server(以下、CM REST Server)を設定します[。図](#page-13-0) 3 で示す VSP F350 や vCenter は Intersight の Orchestration 機能の用途に応じて、それぞれ CM REST Server または vCSA を介して Intersight からの構成 変更命令を実行します。今回の検証で用いた Intersight Workflow の作成方法については、[9.2](#page-20-0) 章を参照してくだ さい。

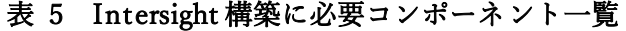

<span id="page-12-2"></span>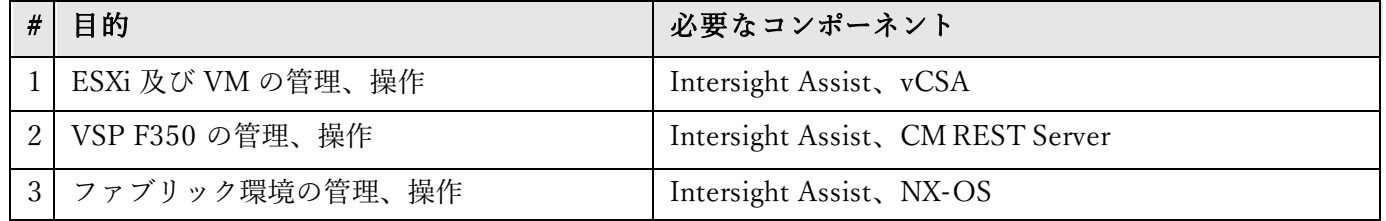

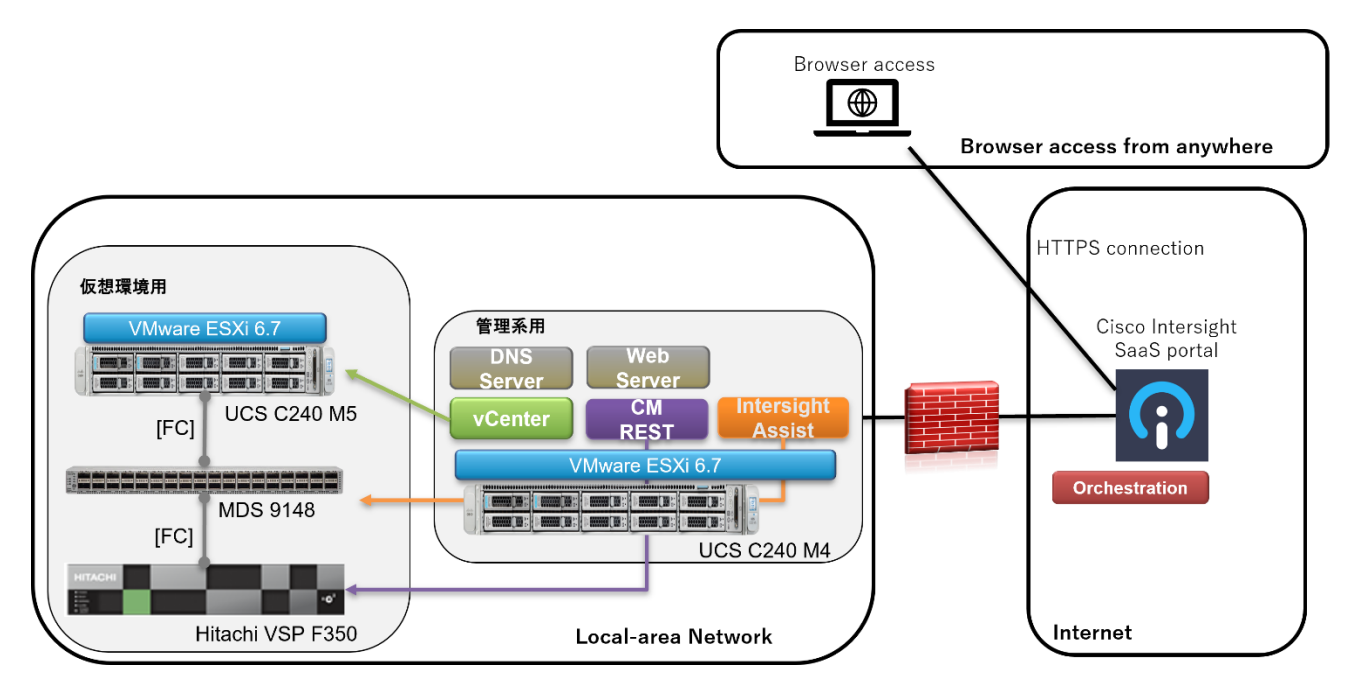

図 3 Orchestration 機能における論理構成図

<span id="page-13-0"></span>[表](#page-13-1) 6 に今回の検証で用いた各コンポーネントのバージョン情報を示します。Intersight から VSP を用いた Orchestration 機能を実行するためには、Premier のアカウントが必要となります。Intersight の詳細なライセン ス体系については Intersight Help Center※<sup>3</sup>を参照してください。

<span id="page-13-1"></span>

| $\#$           | コンポーネント    | バージョン         |
|----------------|------------|---------------|
| $\mathbf{1}$   | Intersight |               |
| 2              | CM REST    | $10.5.0 - 00$ |
| $\mathfrak{Z}$ | vCenter    | 6.7           |
| $\overline{4}$ | ESXi       | 6.7           |
| 5              | Web Server |               |
| 6              | <b>DNS</b> |               |
| 7              | <b>OVA</b> | RHEL 7.6      |

表 6 検証コンポーネントのバージョン情報

#### <span id="page-14-0"></span>7 検証結果

本章では、Intersight と VSP の連携による迅速性、効率性について、各シナリオの検証結果をもとに示します。

#### <span id="page-14-1"></span>7.1 シナリオ1:仮想環境構築

仮想環境構築は、従来の運用管理方式ではサーバ、ストレージ、ネットワーク機器毎に異なる管理ソフトウェ アを用いて構築オペレーションを実施します。従来の運用管理方式では[、表](#page-14-2) 7 で示す VSP の設定から vCenter による仮想環境のデプロイまでの合計時間は 18 分かかります。また、大規模システムの運用管理によく見られ ますが[、図](#page-15-1) 4 の左側で示すようにインフラ機器毎に管理者が存在する場合があります。従来の運用管理方式で は、管理者間でのコミュニケーションが必要となり、構築にかかる時間は数時間から 1 日程度かかります。一方 で、Intersight による統合管理方式は、Orchestration 機能を用いて、VSP の論理ボリューム作成から仮想環境の デプロイまでを自動化できるため、設定値入力から仮想環境デプロイ完了までの合計時間は 5 分で完了します。 このように、Intersight による統合管理方式は、従来の運用管理方式に比べて操作時間を 13 分削減することがで きます。仮想環境構築のオペレーションは、DevOps 開発では評価環境構築のために、1 日に数回発生します。 仮に 1 日に 2 回、仮想環境構築が必要となる場合、Intersight による統合管理方式を適用すると、約 100 時間/年 の工数を削減することができます。

次に、オペレーションに要する操作画面数に関して、従来の運用管理方式では、それぞれの管理ソフトウェア はインフラ機器の詳細な設定が可能であることから、入力画面や設定確認画面の数が多くなる傾向があります。 そのため、従来の運用管理方式による仮想環境構築では、画面を 16 画面操作する必要があります。また、仮想 環境構築のように複数のインフラ機器を用いるオペレーションでは、論理ボリューム番号や Initiator の WWN 等それぞれのインフラ機器の情報を別の機器設定に使うために控えておく必要があります。一方で Intersight に よる統合管理方式では、Workflow を予め作成することで、同じ Workflow を使い、単一画面で仮想環境構築を実 行することができます。よって、インフラ管理者は個々の情報を控えておく必要が無くなり、操作負担が軽減さ れます。

| # | 比較項目  | Intersight による統合管理方式 | 従来の運用管理方式(vCenter/VSP/MDS)      |
|---|-------|----------------------|---------------------------------|
|   | 操作時間  | 合計<br>:5分            | <b>VSP</b><br>: 11 <sub>分</sub> |
|   |       |                      | $MDS(NX-OS)$<br>:2分             |
|   |       |                      | :5分<br>vCenter                  |
|   |       |                      | 合計<br>:18分                      |
|   | 操作画面数 | 画面                   | 16 画面                           |

<span id="page-14-2"></span>表 7 仮想環境構築における検証結果一覧

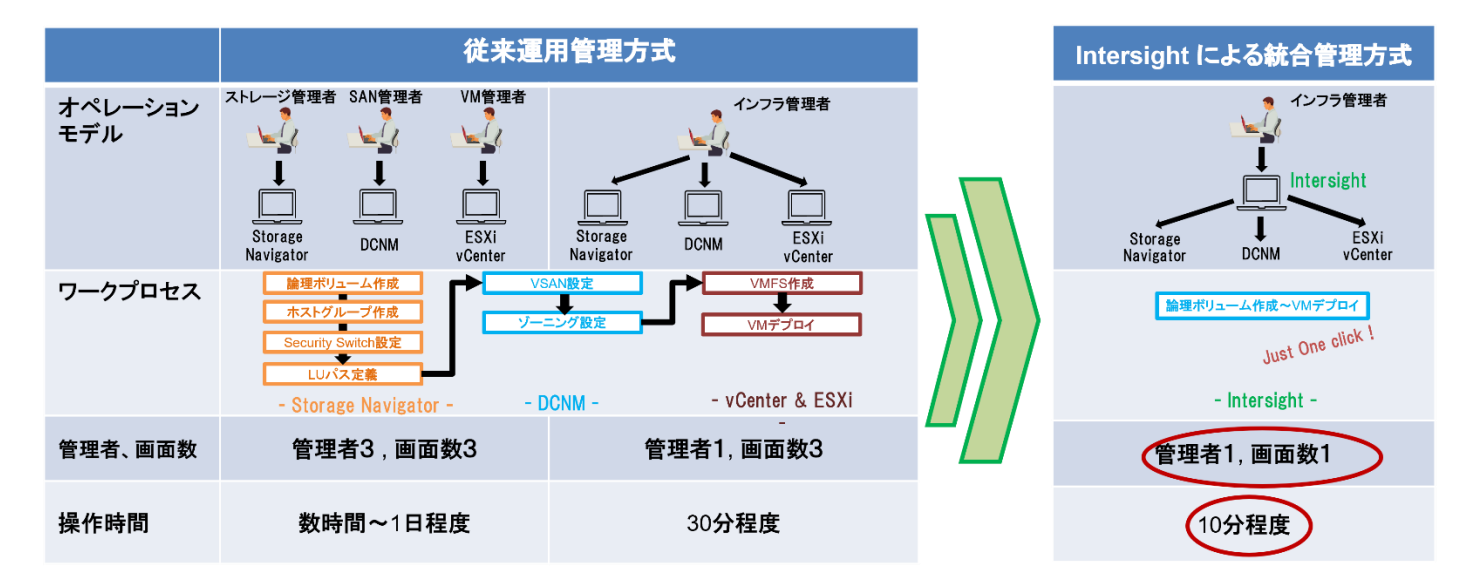

図 4 従来の運用管理方式と Intersight による統合管理方式の比較

### <span id="page-15-1"></span><span id="page-15-0"></span>7.2 シナリオ2:データ領域の容量拡張

仮想環境のデータ領域に用いる VMFS の容量拡張を行うためには、VSP の論理ボリュームの容量を拡張した 後、VMFS の容量も VSP で拡張した容量に合わせて変更します。従来の運用管理方式では、インフラ管理者が サーバと VSP とで異なる管理ソフトウェアを用いて VMFS 容量拡張を実施します[。表](#page-15-2) 8 で示すように、VSP の 操作に 4 分、vCenter 操作に 2 分かかり、合計で 6 分となります。一方で、Intersight による統合管理方式は、 従来の運用管理方式に比べて時間を半分に削減することができます。

管理ソフトウェアの操作画面数は、仮想環境構築のオペレーション同様に、予め Workflow を作成することで、 同じ Workflow を使い VMFS 拡張を実行できます。よって、Intersight による統合管理方式の操作画面数は 1 画 面のみとなり、インフラ管理者の操作負担を軽減することができます。

<span id="page-15-2"></span>

|   | 比較項目  | Intersight による統合管理方式 | 従来の運用管理方式(vCenter/VSP/MDS)   |  |  |
|---|-------|----------------------|------------------------------|--|--|
|   | 操作時間  | 3分                   | <b>VSP</b><br>:4分            |  |  |
|   |       |                      | :2分<br>vCenter               |  |  |
|   |       |                      | 合計<br>$: 6 \nleftrightarrow$ |  |  |
| റ | 操作画面数 | 画面                   | 7 画面                         |  |  |

表 8 容量拡張における検証結果一覧

<span id="page-16-0"></span>仮想環境のデータクローンを作成する際、VSP のデータクローン用のボリュームを作成し、データクローンを 作成します[。表](#page-16-1) 9 で示すように従来の運用管理方式における操作時間は、12 分かかります。一方で Intersight に よる統合管理方式では、1 分 15 秒で完了することができます。

また、操作画面数においては、従来の運用管理方式ではデータクローン作成のために 8 画面かかります。これ は、VSP の管理ソフトウェアは、ミッションクリティカルなシステムを中心に設計されており、インフラ管理者 は詳細な設定を正確に実施できるように、入力パラメータの選択や、確認画面を複数回にわたって操作するため です。

DevOps の開発において、開発者やインフラ管理者が、ビルド、テスト、デリバリーを回す中で、本番環境等 のデータクローンを作成するユースケースがあります。この場合、簡単かつ迅速にデータクローンを作成できる ことが重要となります。Intersight は、VSP を操作するために必要な専門知識や、管理ソフトウェア操作の複雑 さを Workflow によって隠蔽化するため、データクローン元の論理ボリュームを指定し、データクローン先の論 理ボリュームの容量を設定するだけでデータクローンを作成することができます。そのため操作画面数や操作時 間を大幅に削減することができます。

DevOps の開発では、開発者やインフラ管理者はデータクローン作成を 1 日に数回実施します。仮に 1 日に 2 回、データクローン作成が必要となる開発において、VSP と連携した Intersight による統合管理方式を適用する と、約 90 時間/年の工数を削減することができます。

Intersight からデータクローンを取得するためには『Copy Hitachi Volume』という Intersight がデフォルトで 用意している Tasks を使います。Intersight と VSP の連携はデータクローンを迅速に任意のタイミングで作成し たいニーズに対して非常に大きな価値を提供することができます。

<span id="page-16-1"></span>

| 比較項目  | Intersight による統合管理方式 | 従来の運用管理方式(vCenter/VSP/MDS) |       |  |
|-------|----------------------|----------------------------|-------|--|
| 操作時間  | 1分15秒                | <b>VSP</b>                 | :12.9 |  |
|       |                      | 合計                         | :12 分 |  |
| 操作画面数 | 画面                   | 8 画面                       |       |  |

表 9 データクローン作成操作における検証結果一覧

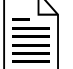

Note: Intersight からデータクローン作成可能なのは VSP シリーズと連携した構成のみです。Intersight

から他社ストレージを操作する場合には、データクローンを作成することはできません。

# <span id="page-17-0"></span>8 結論

Intersight は、UCS サーバだけでなく、VSP を含めたインフラ機器を統合的に管理することが可能な統合管 理プラットフォームです。インフラ機器の情報を単一画面で俯瞰して把握することが出来ることから、従来の 運用管理で課題であった環境構築や構成変更等のプロセスのサイロ化を解消することが出来ます。また、 Intersight Workflow を用いることで、オペレーションの煩雑さを軽減し、迅速性を改善します。更に Intersight Workflow は予め作成することで、同じオペレーションを実行する際に、Workflow の実行ボタンを押下するだ けで、再利用することが可能です。そのため、従来の運用管理において複数の操作画面を開く必要が無くな り、操作負担を削減します。

本ホワイトペーパーでは、検証シナリオに基づき、仮想環境構築及び構成変更について、従来の運用管理方 式と Intersight による統合管理方式の検証比較を行いました。今回の検証において評価観点として"操作時間"と "管理ソフトウェアの操作画面数"の二つの観点で比較を行いました。

検証結果として、Intersight による統合管理方式は、従来の運用管理方式に比べ、自動化機能を用いること で、オペレーションにかかる操作時間を削減できます(仮想環境構築は 13 分の削減、データクローン作成は 10 分 45 秒の削減)。これらのオペレーションは、DevOps 開発では、日々の開発業務において複数回実行する場 合が多く、仮に 1 日に 2 回、仮想環境構築やデータクローン作成を行う場合、仮想環境構築では約 100 時間/ 年、データクローン作成では約 90 時間/年の工数削減が可能になります。特にデータクローン作成は、 Intersight と VSP の連携による独自の機能であり、Intersight から他社ストレージを操作する場合、データクロ ーン作成をできません。そのため、Intersight と VSP の連携は DC オペレーションだけでなく、DevOps 開発 のようにインフラ管理者ではなく開発者が容易にデータクローン作成を実行できる新たな価値を提供すること ができます。

また、もう一つの評価観点である操作画面数では、Intersight による統合管理方式は、Workflow による単一 画面でのオペレーションが可能であり、従来の運用管理方式に比べて操作画面数を約 80%削減できます。この ことから、Intersight による統合管理方式はインフラ管理者の操作画面数の削減によって、操作負担を軽減し、 運用管理を効率化することができるソリューションであることがわかります。

# <span id="page-18-0"></span>9 付録

#### <span id="page-18-1"></span>9.1 Intersight を用いたインフラ機器へのリモート接続手順

この章では Intersight を用いてリモート接続によるインフラ機器へのアクセス方法について示します。

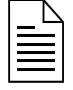

Note: Intersight にアクセスする方法として、Cisco ID によるサインインまたは、Single Sign-on(SSO) によるサインインがあります。今回のホワイトペーパーでは事前に Cisco アカウントを作成し、Cisco ID によるサインインを行いました。

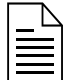

Note: 前提として、事前に Intersight にインフラ機器を登録しておく必要があります。インフラ機器の 登録方法については Intersight Help Center<sup>※3</sup>を参照してください。

Intersight への VSP の登録方法については"Integration Hitachi Virtual Storage Platform with Cisco Intersight" ※<sup>4</sup>も併せて参照してください。

(1) <https://intersight.com/>にアクセスします。

[図](#page-19-0) 5 のログイン画面が表示されます。"Sign In Cisco ID"を選択してください。

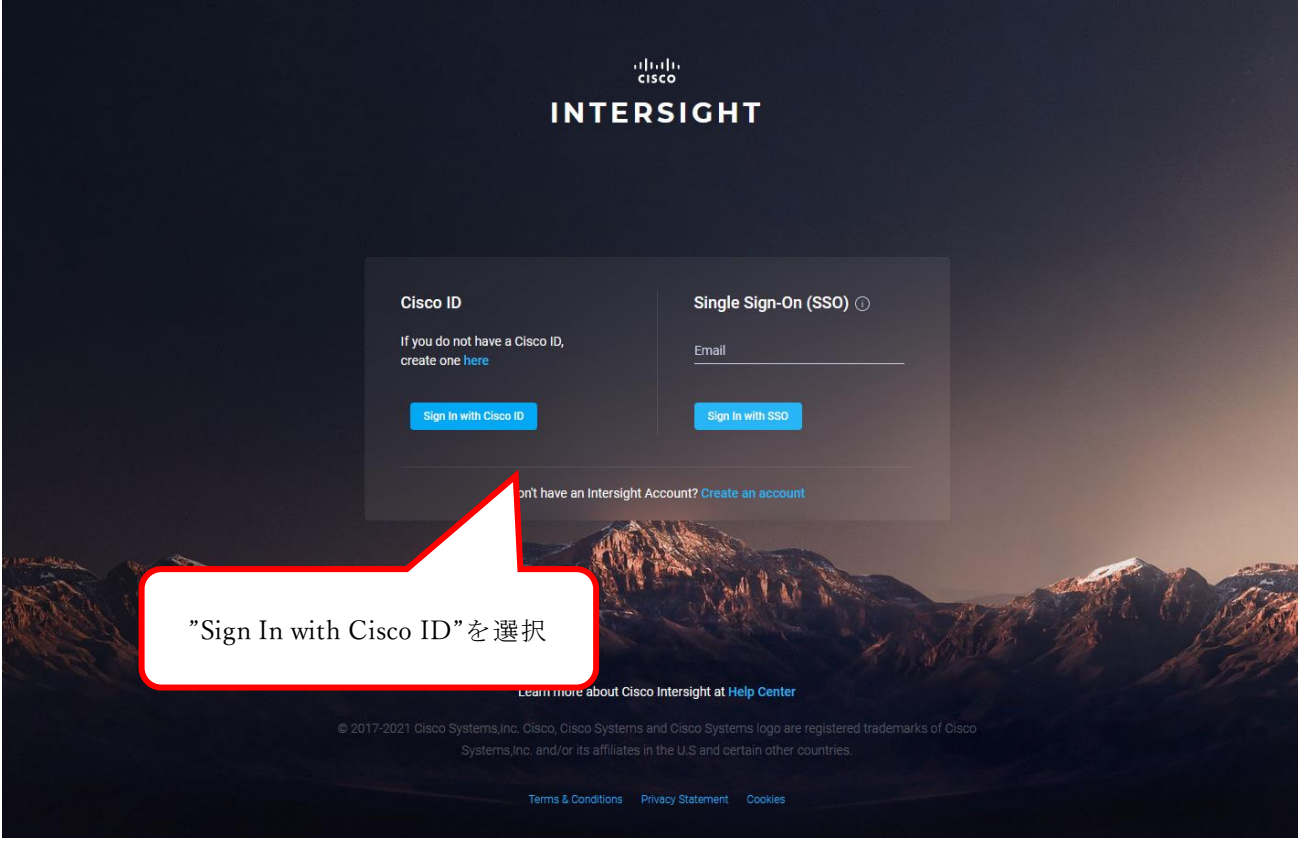

図 5 Intersight サインイン画面

<span id="page-19-0"></span>(2) 事前に登録している Cisco ID(メールアドレス、パスワード)を入力してログインします。([図](#page-19-1) 6)

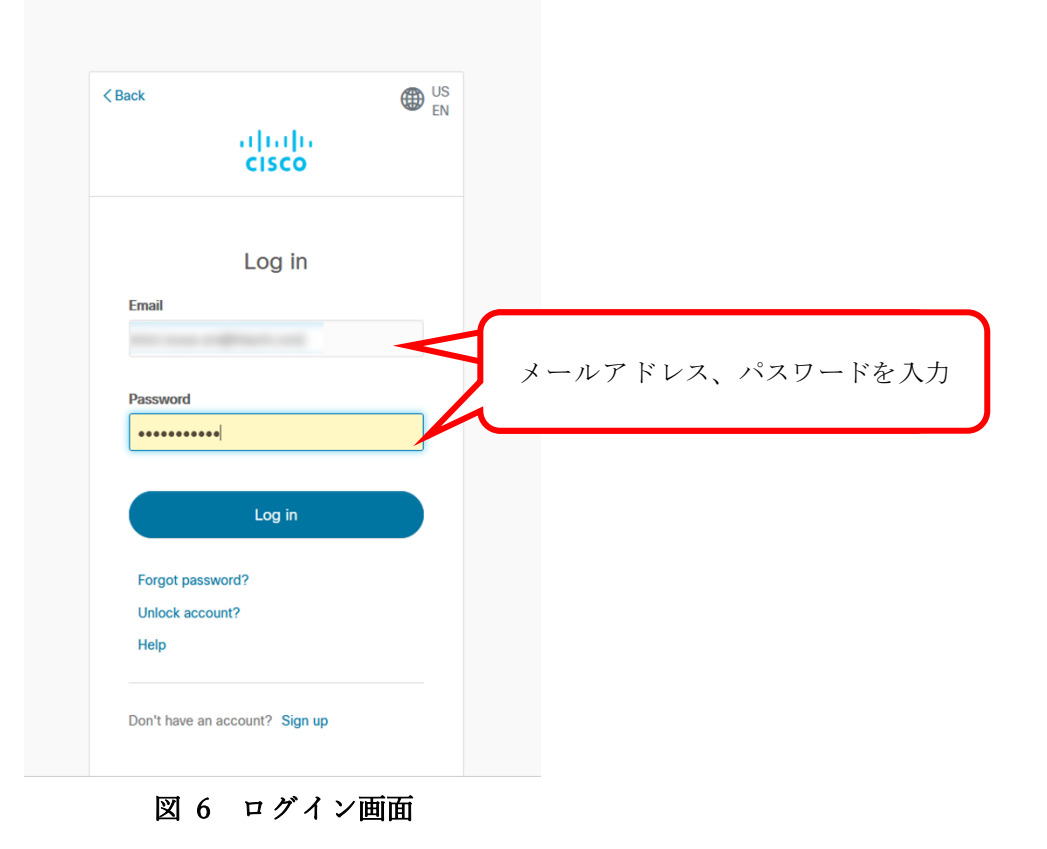

<span id="page-19-1"></span>(3) Intersight では、複数拠点のインフラ機器を管理することが出来ます。その場合[、図](#page-20-1) 7 に示す"Select Account and Role"から操作するインフラ機器の拠点を選択します。

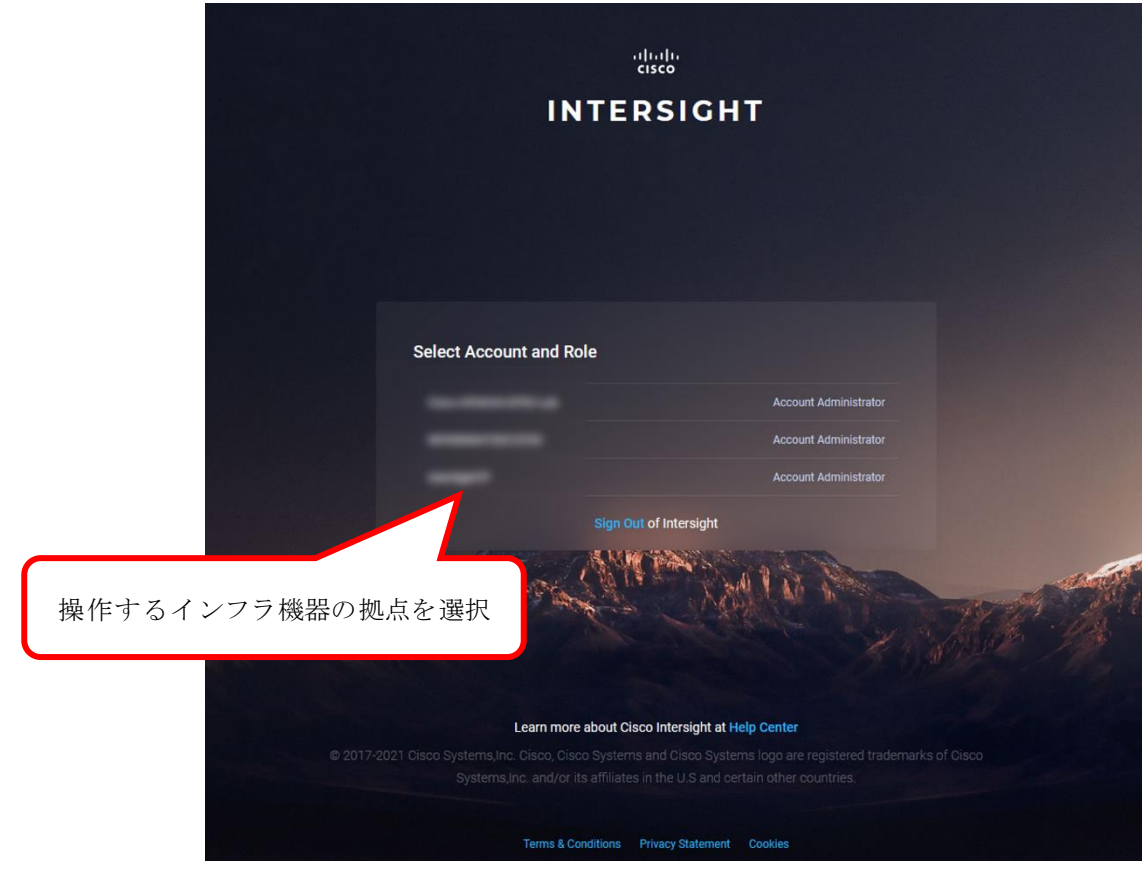

図 7 Select Account and Role 画面

<span id="page-20-1"></span>以上の手順で Intersight にアクセス可能です。[9.2](#page-20-0) 章、9.3 章では、Intersight Workflow の作成及び実行の手順に ついて示します。

Note: Intersight からオーケストレーション機能を使うためには Intersight Assist の設定が必要となりま

す。Intersight Assist の設定ついては"Cisco Intersight Assist Getting Started Guide" ※<sup>5</sup>を参照してくだ さい。

### <span id="page-20-0"></span>9.2 Intersight Workflow 作成手順

この章では Intersight Workflow Designer を用いた Workflow の作成方法について示します。

Intersight 上に新規の Workflow を作成する場合、Intersight のダッシュボードから Orchestration を選択しま す。Orchestration 画面に遷移すると[、図](#page-21-1) 8 に示す画面右上に "Create Workflow"が表示されるため、押下して 新規 Workflow を作成します。

| duly Intersight<br>$\equiv$     | CONFIGURE > Orchestration                                                                   |                                          |                                        |                                                           |                                                                |                                   |                          |                | $\begin{array}{c} \mathbb{D} \end{array}$ | $\mathbb{R}$<br>931 | Shini inoue and<br>$\sim$<br>$\alpha$<br><b>COLL</b> |
|---------------------------------|---------------------------------------------------------------------------------------------|------------------------------------------|----------------------------------------|-----------------------------------------------------------|----------------------------------------------------------------|-----------------------------------|--------------------------|----------------|-------------------------------------------|---------------------|------------------------------------------------------|
| tß<br><b>MONITOR</b>            | Taska Data Types<br>Workflows                                                               |                                          |                                        |                                                           |                                                                |                                   |                          |                | <b>Create Worldford</b>                   |                     |                                                      |
| GO OPERATE<br>$\sim$            |                                                                                             |                                          |                                        |                                                           |                                                                |                                   |                          |                |                                           |                     |                                                      |
| Servers                         | Sample Worldfows   * All Worldfows @   +<br>My Workflows                                    |                                          |                                        |                                                           |                                                                |                                   |                          |                |                                           |                     |                                                      |
| Chasala                         | $O$ ii<br>Q. Add Fiber                                                                      |                                          |                                        |                                                           |                                                                |                                   |                          |                |                                           | 32 items found      | 50 v perpage (C) [C] 1 of 1 [2] [3]                  |
| Fabric Interconnects            | <b>Validation Status</b><br><b>Last Execution Status</b><br><b>C Success 2</b><br>Invalid 2 | Top 5 Workflows by Execution Count<br>٠, | Top 5 Workflow Categories<br>. Stone 9 | <b>System Defined</b><br><b>Yeo 23</b><br>· Intelaction 2 | Top 5 Distribution by Targets<br>. I are Storage Flesh Array & | · Nethpy-Active IQ Unified M., 13 |                          |                |                                           |                     | $\Box$                                               |
| <b>HyperFlex Clusters</b>       | Malid 30                                                                                    | * Copy Volume &<br>* MDS conf 2          | $22\,$                                 | <b>No.9</b><br>· Terreform CL. 1<br>· Compare 1           | 32<br>. Www.care 7                                             | · Hosels Visual Service Mail. 4   |                          |                |                                           |                     |                                                      |
| Storage                         |                                                                                             |                                          |                                        |                                                           |                                                                |                                   |                          |                |                                           |                     |                                                      |
| Virtualization                  | <b>Display Name</b>                                                                         | Description                              | <b>System Defined</b>                  | <b>Default Version</b>                                    | <b>Executions</b>                                              | <b>Last Execution Status</b>      | <b>Validation Status</b> | Last Update    |                                           |                     |                                                      |
| Kubernetea                      | Virtual Machine Deployment                                                                  | No                                       |                                        |                                                           | $\circ$                                                        |                                   | Imalid                   | Sminutes ago   |                                           |                     | $\cdots$                                             |
| ×<br><b>CONFIGURE</b><br>$\sim$ | MIDeployment                                                                                | No                                       |                                        |                                                           | $\ddot{\mathbf{0}}$                                            |                                   | Invalid                  | 14 minutes ago |                                           |                     | $-0.011$                                             |
| Orchestration                   | Copy Volume                                                                                 | No                                       |                                        |                                                           |                                                                | 5 Bacon                           | ⊙ Wald                   | 4 hours ago    |                                           |                     | $-0.014$                                             |
|                                 | Operating System Install                                                                    | Workflow to install an Operatin. Yes     |                                        | $\mathbf{a}$                                              | $\bullet$                                                      |                                   | O Valid                  | Shours ago     |                                           |                     | 1.11                                                 |
| Profiles                        | Update VMFS Datastore                                                                       | Expand a datastore on hypervie Yes       |                                        | $\overline{\phantom{a}}$                                  | $\circ$                                                        |                                   | O Valid                  | 6 hours ago    |                                           |                     | $-0.011$                                             |
| Templates                       | Update Storage Host                                                                         | Undate the storage host details   Yes    |                                        |                                                           |                                                                |                                   | O Wald                   | 6 hours ago    |                                           |                     |                                                      |

図 8 Intersight の Dashboard 画面

<span id="page-21-1"></span>"Display Name"に任意の名前を入力すると、その名前の Workflow が作成されます。

Workflow Designer 画面にフローチャートが表示されますので、画面左側の Tools 一覧から必要な"Tasks"/ "Workflows"/"Operations"を選択し、Workflow Designer のフローチャート上にドラッグ&ドロップします。尚、 今回の仮想環境構築のために、用いた Tools 一覧[を表](#page-21-2) 10 に記載します。

<span id="page-21-2"></span>

| # | <b>Tools 名</b>                         | 分類        |  |  |  |
|---|----------------------------------------|-----------|--|--|--|
|   | New Storage Host                       | Tasks     |  |  |  |
| 2 | Connection Initiator to Storage Host   | Tasks     |  |  |  |
| 3 | Invoke Web API Request                 | Tasks     |  |  |  |
| 4 | New VMFS Datastore                     | Workflows |  |  |  |
| 5 | Deploy Virtual Machine from OVA or OVF | Tasks     |  |  |  |

表 10 仮想環境構築の検証で用い Tools 一覧

以降で、Tools 毎の詳細な設定方法について説明します。

### <span id="page-21-0"></span>9.2.1 New Storage Host 設定手順

Workflow Designer 上の"New Storage Host"をクリックすると[、図](#page-22-0) 9 で示す画面右側に Tasks の詳細情報が表示 されますので、"Inputs"タブをクリックします。

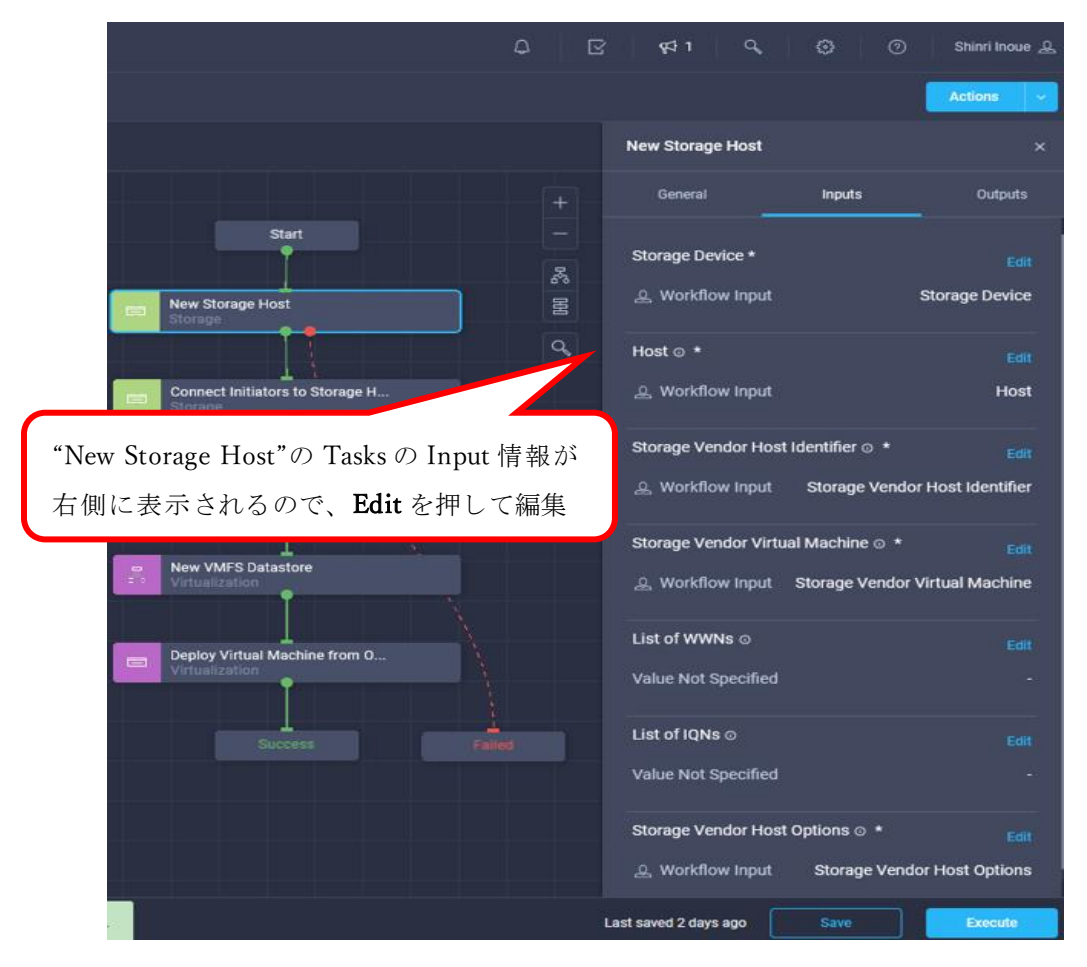

図 9 New Storage Host 設定画面

<span id="page-22-0"></span>"New Storage Host"[は表](#page-22-1) 11 の入力情報を設定する必要があります。今回のオペレーションでは、必須な入力値 とオペレーションを実現するために必要なオプション入力値を設定します。

<span id="page-22-1"></span>

| Input 情報                           | 内容                         | 必須/オプション |
|------------------------------------|----------------------------|----------|
| <b>Storage Device</b>              | 使用する VSP 名                 | 必須       |
| Host                               | 作成される Host Group(以下、HG)の名前 | 必須       |
| Storage Vendor Host Identifier     | HG を設定するポート名               | 必須       |
| Storage Vendor Virtual Machine     | $\mathbb{R}$               | 必須       |
| List of WWNs                       | -                          | オプション    |
| List of IQNs                       |                            | オプション    |
| <b>Storage Vendor Host Options</b> | HG のオプション値                 | 必須       |

表 11 New Storage Host 設定項目一覧

※Intersight と VSP 連携において、実行時に入力不要となる項目については、内容の説明は割愛し、"-"を記載し ます。

# 【Storage Device の設定】

"Storage Device"の Edit ボタンを押下すると編集画面に遷移します[。図](#page-23-0) 10 で示すように "Direct Mapping"から "Workflow Input"を選択します。"Input Name"を設定する必要があるので、"Create Workflow Input"を押下し、 Tasks 名を入力してください。

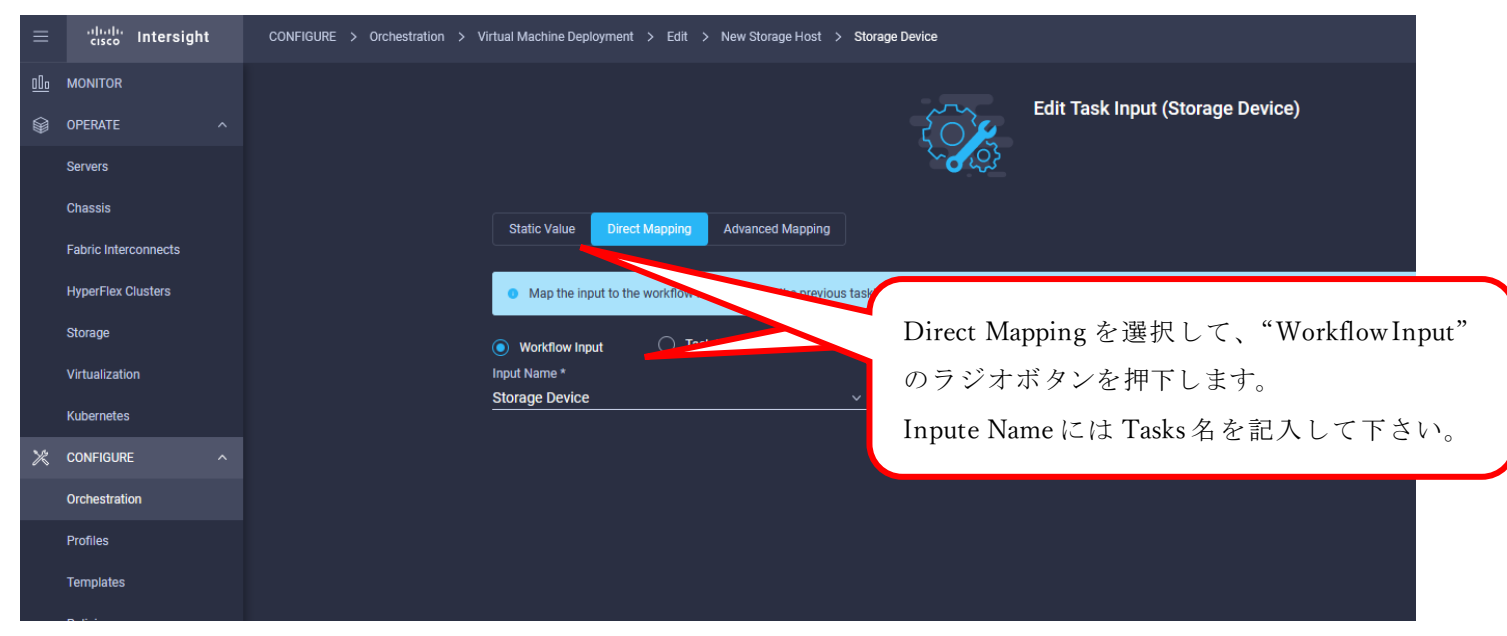

図 10 Direct Mapping 設定画面

# <span id="page-23-0"></span>【Host の設定】

"Host"の"Edit"ボタンを押下すると編集画面に遷移します。Storage Device の設定と同じように、"Direct Mapping" から"Workflow Input"を選択し、"Input Name"を設定します。

# 【Storage Vendor Host Identifier】

"Storage Vendor Host Identifier"の"Edit"ボタンを押下すると編集画面に遷移します。Storage Device の設定と同 じように、"Direct Mapping"から"Workflow Input"を選択し、"Input Name"を設定します。

# 【Storage Vendor Virtual Machine】

"Storage Vendor Virtual Machine"の"Edit"ボタンを押下すると編集画面に遷移します。Storage Device の設定と 同じように、"Direct Mapping"から"Workflow Input"を選択し、"Input Name"を設定します。

【List of WWNs】 設定不要です。

【List of IQNs】 設定不要です。

### 【Storage Vendor Host Options】

"Storage Vendor Host Options"の"Edit"ボタンを押下すると編集画面に遷移します。Storage Device の設定と同 じように、"Direct Mapping"から"Workflow Input"を選択し、"Input Name"を設定します。

### <span id="page-24-0"></span>9.2.2 Connection Initiator to Storage Host 設定手順

Workflow Designer 上の"Connection Initiator to Storage Host"をクリックすると、画面右側に Tasks の詳細情報 が表示されますので、"Input"タブをクリックします。

"Connect Initiator to Storage Host"の入力情報[は表](#page-24-1) 12 に示す通りです。この入力情報は、New Storage Host の 入力情報と同じであるため、New Storage Host の設定手順と同じ要領で設定して下さい。

<span id="page-24-1"></span>

| Input 情報                       | 内容                             | 必須/オプション |
|--------------------------------|--------------------------------|----------|
| Storage Device                 | 使用する VSP 名                     | 必須       |
| Host                           | 作成する HG の名前                    | 必須       |
| Storage Vendor Host Identifier | HG を設定するポート名                   | 必須       |
| List of WWNs                   | HG へのアクセスを許可する Initiator の WWN | オプション    |
| List of IQNs                   |                                | オプション    |
| Storage Vendor Virtual Machine |                                | 必須       |

表 12 Connection Initiator to Storage Host 設定項目一覧

### 【Storage Device の設定】

"Storage Device"の"Edit"ボタンを押下すると編集画面に遷移します。[9.2.1](#page-21-0) で設定した Storage Device と同じ要 領で入力値を設定します。プルダウンメニューから"Storage Device"を選択して入力することも可能です。

# 【Host】

"Host"の"Edit"ボタンを押下すると編集画面に遷移します。Storage Device の設定と同じように、"Direct Mapping" から"Workflow Input"を選択し、"Input Name"を設定します。

Note: Input には作成した HG の名前が必要です。そのため、以下のように、"Direct Mapping"か

"Task Out"を選択し、New Storage Host で作成された Host 情報を引数で入力しても設定できます。

【List of WWNs】

"List of WWNs"の"Edit"ボタンを押下すると編集画面に遷移します。[図](#page-25-1) [11](#page-25-1) に示すように"Static Value"から"List of WWNs"の入力欄に WWN 情報を入力し、"Update"を押下します。

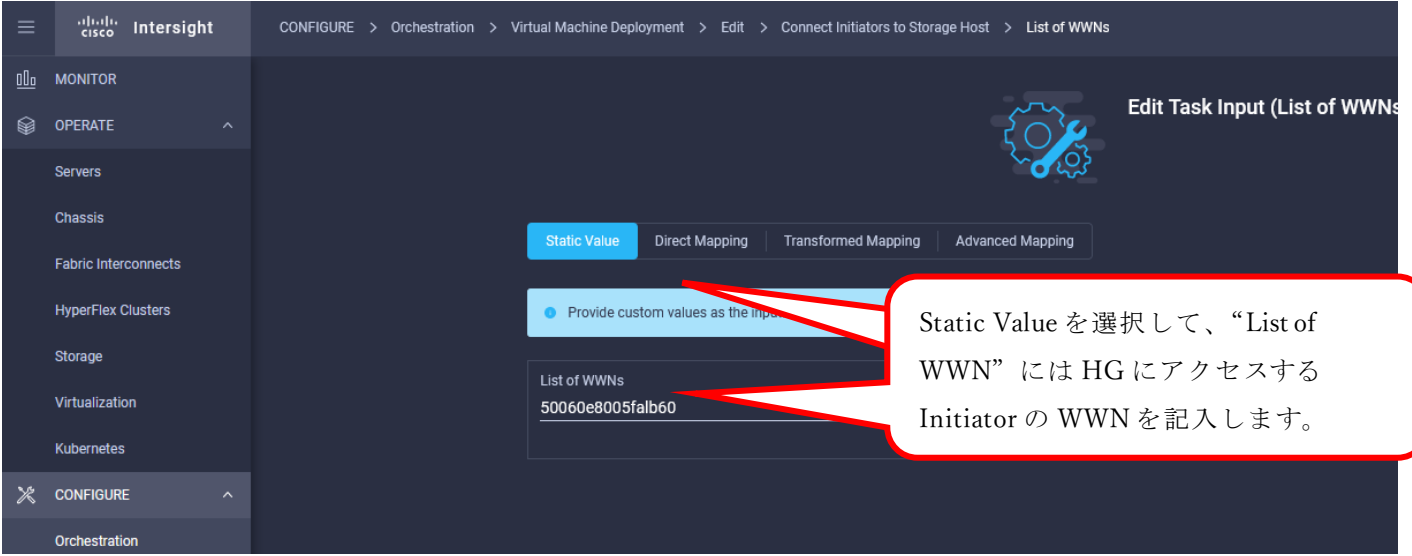

図 11 Static Value 設定画面

# <span id="page-25-1"></span>【Storage Vendor Host Identifier】

"Storage Vendor Host Identifier"の"Edit"ボタンを押下すると編集画面に遷移します。Storage Device の設定と同 じように、"Direct Mapping"から"Workflow Input"を選択し、プルダウンメニューから"Storage Vendor Host Identifier"を選択します。

# <span id="page-25-0"></span>9.2.3 Invoke Web API Request 設定手順

Workflow Designer 上の"Invoke Web API Request"をクリックすると、画面右側に Tasks の詳細情報が表示され ますので、"Input"タブをクリックします。

Invoke Web API Request の入力情報[は表](#page-25-2) 13 に示す通りです。今回のオペレーションでは、この Tasks を用いて MDS に VSAN やゾーニングを形成します。

※Intersight に MDS を登録する方法については、[9.4](#page-33-0) を参照してください。

<span id="page-25-2"></span>

| ᅎ                      |                             |          |  |  |  |
|------------------------|-----------------------------|----------|--|--|--|
| Input 情報               | 内容                          | 必須/オプション |  |  |  |
| <b>External Target</b> | 使用する MDS 名                  | オプション    |  |  |  |
| Protocol               | 通信プロトコル種別                   | オプション    |  |  |  |
| Method                 | REST API の Method           | オプション    |  |  |  |
| URL                    | REST API の Request に必要な URL | 必須       |  |  |  |
| Headers                | $\overline{\phantom{a}}$    | オプション    |  |  |  |
| Cookies                | $\overline{\phantom{a}}$    | オプション    |  |  |  |
| Response Type          | $\overline{\phantom{a}}$    | オプション    |  |  |  |
| Body                   | RESTAPI $\oslash$ Body      | オプション    |  |  |  |
| Response Parser        | $\overline{\phantom{a}}$    | オプション    |  |  |  |
| Outcomes               | $\overline{\phantom{a}}$    | オプション    |  |  |  |

表 13 Invoke Web API Request 設定項目一覧

Note: API のレスポンス値をパース(Parse)するためには、"Response Parser"や"Outcomes"は本来必要 ですが、左記のパラメータは今回のオペレーションでは設定していません。レスポンス値を解析した い場合、必要に応じて設定してください。

【External Target】

"External Target"の"Edit"ボタンを押下すると編集画面に遷移します。Storage Device 設定と同じように、"Direct Mapping"から"Workflow Input"を選択し、"Input Name"を設定します。

# 【Protocol】

"Protocol"の"Edit"ボタンを押下すると編集画面に遷移します。Static Value を選択し、"Protocol"には"HTTPS" をプルダウンから選択し、"Update"を押下します。

# 【Method】

"Method"の"Edit"ボタンを押下すると編集画面に遷移します。Static Value を選択し、"Method"欄には"POST" をプルダウンから選択し、"Update"を押下します。

# 【URL】

"URL"の"Edit"ボタンを押下すると編集画面に遷移します。Static Value を選択し、"URL"欄には"/ins"をプルダ ウンから選択し、"Update"を押下します。

Note: URL 欄に"/ins"と記載する目的として、REST API のリソースパスをするために記載する必要が

あります。詳細な内容については Cisco MDS Programing Guides※<sup>6</sup>を参照してください。

【Headers】 設定不要です。

【Cookies】 設定不要です。

【Response Type】 設定不要です。

【Body】

"Body"の"Edit"ボタンを押下すると編集画面に遷移します。Storage Device 設定と同じように、"Direct Mapping" から"Workflow Input"を選択し、"Input Name"を設定します。

Workflow 実行時に、Body 欄に入力する JSON 情報の作成方法については [9.4](#page-33-0) を参照してください。

【Response Parser】

今回のオペレーションでは、レスポンス値を解析しなかったため、設定してません。 レスポンス値をパースする際に必要に応じて設定をしてください。

# 【Outcomes】

今回のオペレーションでは、レスポンス値を解析しなかったため、設定してません。 レスポンス値をパースする際に必要に応じて設定をしてください。

#### <span id="page-27-0"></span>9.2.4 New VMFS Datastore

Workflow Designer 上の"New VMFS Datastore"をクリックすると、画面右側に Tasks の詳細情報が表示されま すので、"Input"タブをクリックします。

"New VMFS Datastore"の入力情報[は表](#page-27-1) 14 に示す通りです。この入力情報は、New Storage Host の入力情報と 同じであるため、New Storage Host の設定手順と同じ要領で設定して下さい。

<span id="page-27-1"></span>

| Input 情報                             | 内容                        | 必須/オプション |
|--------------------------------------|---------------------------|----------|
| <b>Storage Device</b>                | 使用する VSP 名                | 必須       |
| Storage Vendor Virtual               | $\omega$                  | 必須       |
| Machine                              |                           |          |
| Storage Vendor Aggregate             | 作成する VSP の論理ボリューム名        | 必須       |
| Vendor<br>Storage<br>Option          | Host   HG に設定する Host Mode | 必須       |
| Volume Capacity                      | 作成する論理ボリューム容量             | 必須       |
| <b>Storage Host</b>                  | 作成される HG名                 | オプション    |
| Storage Vendor<br>Host<br>Identifier | HG を設定するポート名              | 必須       |
| Storage Host Group                   | $\frac{1}{2}$             | オプション    |
| <b>LUN</b> Prefix                    | 作成する論理ボリュームの LUN Prefix   | 必須       |
| <b>LUN</b> Number                    | 作成する論理ボリュームの LUN 番号       | オプション    |
| LUN Capacity                         | 作成する論理ボリュームの容量            | 必須       |
| <b>Operating System</b>              | 作成する論理ボリュームを使用する OS 種別    | 必須       |
| Hypervisor Manager                   | 使用する vCenter              | 必須       |
| Datacenter                           | 使用する Datacenter 名         | 必須       |
| Cluster                              | 使用する Cluster 名            | オプション    |
| Host                                 | 使用する ESXi 名               | オプション    |
| Datastore Name                       | 作成するデータストア名               | 必須       |

表 14 New VMFS Datastore

28 / 36 Copyright © 2021 Hitachi, Ltd. All rights reserved

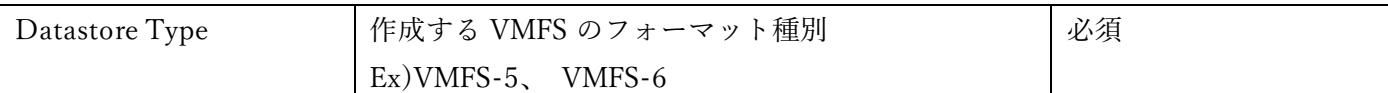

### 【Storage Device の設定】

"Storage Device"の"Edit"ボタンを押下すると編集画面に遷移します。Storage Device と同じ要領で Workflow 入 力のプルダウンメニューから選択します。

【Storage Vendor Virtual Machine】 設定不要です。

#### 【Storage Vendor Aggregate】

"Storage Vendor Aggregate"の"Edit"ボタンを押下すると編集画面に遷移します。Storage Device の設定と同じよ うに、"Direct Mapping"から"Workflow Input"を選択し、"Input Name"を設定します。

#### 【Storage Vendor Host Option】

"Storage Vendor Host Option"の"Edit"ボタンを押下すると編集画面に遷移します。Storage Device の設定と同じ ように、"Direct Mapping"から"Workflow Input"を選択し、"Input Name"を設定します。

#### 【Volume Capacity】

"Volume Capacity"の"Edit"ボタンを押下すると編集画面に遷移します。Storage Device の設定と同じように、 "Direct Mapping"から"Workflow Input"を選択し、"Input Name"を設定します。

#### 【Storage Host】

"Storage Host"の"Edit"ボタンを押下すると編集画面に遷移します。Storage Device の設定と同じように、"Direct Mapping"から"Workflow Input"を選択し、"Input Name"を設定します。

#### 【Storage Vendor Host Identifier】

"Storage Vendor Host Identifier"の"Edit"ボタンを押下すると編集画面に遷移します。Storage Device の設定と同 じように、"Direct Mapping"から"Workflow Input"を選択し、"Input Name"を設定します。

【Storage Host Group】 設定不要です。

### 【LUN Prefix】

"LUN Prefix"の"Edit"ボタンを押下すると編集画面に遷移します。Storage Device の設定と同じように、"Direct Mapping"から"Workflow Input"を選択し、"Input Name"を設定します。

### 【LUN Number】

"LUN Number"の"Edit"ボタンを押下すると編集画面に遷移します。Storage Device の設定と同じように、"Direct Mapping"から"Workflow Input"を選択し、"Input Name"を設定します。

### 【LUN Capacity】

"LUN Capacity"の"Edit"ボタンを押下すると編集画面に遷移します。Storage Device の設定と同じように、"Direct Mapping"から"Workflow Input"を選択し、"Input Name"を設定します。

#### 【Operating System】

"Operating System" の"Edit"ボタンを押下すると編集画面に遷移します。Static Value を選択し、"Operating System"欄には"VMware"をプルダウンから選択し、"Update"を押下します。

#### 【Hypervisor Manager】

"Hypervisor Manager"の"Edit"ボタンを押下すると編集画面に遷移します。Storage Device の設定と同じように、 "Direct Mapping"から"Workflow Input"を選択し、"Input Name"を設定します。

#### 【Datacenter】

"Datacenter"の"Edit"ボタンを押下すると編集画面に遷移します。Storage Device の設定と同じように、"Direct Mapping"から"Workflow Input"を選択し、"Input Name"を設定します。

#### 【Cluster】

"Cluster"の"Edit"ボタンを押下すると編集画面に遷移します。Storage Device の設定と同じように、"Direct Mapping"から"Workflow Input"を選択し、"Input Name"を設定します。

#### 【Host】

"Host"の"Edit"ボタンを押下すると編集画面に遷移します。Storage Device の設定と同じように、"Direct Mapping" から"Workflow Input"を選択し、"Input Name"を設定します。

Note: "New VMFS Datastore"の Host は使用する ESXi の情報設定させる項目です。"New Storage

Host"の Host で設定する HG 情報とは同じ名前ですが、混合しないようにお気を付けください。

#### 【Datastore Name】

"Datastore Name"の"Edit"ボタンを押下すると編集画面に遷移します。Storage Device の設定と同じように、 "Direct Mapping"から"Workflow Input"を選択し、"Input Name"を設定します。

#### 【Datastore Type】

"Datastore Type"の"Edit"ボタンを押下すると編集画面に遷移します。Storage Device の設定と同じように、 "Direct Mapping"から"Workflow Input"を選択し、"Input Name"を設定します。

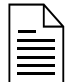

Note: VMFS-6 のみを常時設定される場合は、Static Value を選択し、Datastore Type 欄には"VMFS-6" をプルダウンから選択し、"Update"を押下します。

## <span id="page-30-0"></span>9.2.5 Virtual Machine from OVA or OVF

Workflow Designer 上の"Deploy Virtual Machine from OVA or OVF"をクリックすると、画面右側に Tasks の詳 細情報が表示されますので、"Input"タブをクリックします。

Deploy Virtual Machine from OVA or OVF の入力情報[は表](#page-30-1) 15 に示す通りです。この入力情報は、New Storage Host の入力情報と同じであるため、New Storage Host の設定手順と同じ要領で設定して下さい。

<span id="page-30-1"></span>

| Input 情報               | 内容                               | 必須/オプション |
|------------------------|----------------------------------|----------|
| Hypervisor Manager     | 使用する vCenter 名                   | 必須       |
| Datacenter             | 使用する Datacenter 名                | オプション    |
| Cluster                | 使用する Cluster 名                   | オプション    |
| Host                   | 使用する ESXi 名                      | オプション    |
| Datastore              | 使用するデータストア名                      | 必須       |
| Folder                 | $\overline{\phantom{a}}$         | オプション    |
|                        |                                  |          |
| Resource Pool          |                                  |          |
|                        |                                  |          |
| Image URL              | 使用する Image ファイル(OVA ファイル)の URL を | 必須       |
|                        | 指定                               |          |
| Virtual Machine        | ESXi に登録する新規 VM 名                | オプション    |
| <b>CPU<sub>s</sub></b> | 新規 VM の仮想 CPU コア数                | オプション    |
| Memory                 | 新規 VM の仮想メモリ容量                   | オプション    |
| Power On               | 新規 VM 作成時に、VM を PowerOn するかの可否情  | オプション    |
|                        | 報                                |          |
| OVA Environment Spec   | $\overline{\phantom{a}}$         | オプション    |
|                        |                                  |          |
|                        |                                  |          |

表 15 Virtual Machine from OVA or OVF

【Hypervisor Manager】

"Hypervisor Manager"の"Edit"ボタンを押下すると編集画面に遷移します。Storage Device の設定と同じように、 "Direct Mapping"から"Workflow Input"を選択し、"Input Name"を設定します。

# 【Datacenter】

"Datacenter"の"Edit"ボタンを押下すると編集画面に遷移します。Storage Device の設定と同じように、"Direct Mapping"から"Workflow Input"を選択し、"Input Name"を設定します。

# 【Cluster】

"Cluster"の"Edit"ボタンを押下すると編集画面に遷移します。"Storage Device"の設定と同じように、"Direct Mapping"から"Workflow Input"を選択し、"Input Name"を設定します。

# 【Host】

"Host"の"Edit"ボタンを押下すると編集画面に遷移します。Storage Device の設定と同じように、"Direct Mapping" から"Workflow Input"を選択し、"Input Name"を設定します。

Note: "New VMFS Datastore"の Host は使用する ESXi の情報設定させる項目です。"New Storage Host"の Host で設定する HG 情報とは同じ名前ですが、混合しないようにお気を付けください。

### 【Datastore】

"Datastore"の"Edit"ボタンを押下すると編集画面に遷移します。Storage Device の設定と同じように、"Direct Mapping"から"Workflow Input"を選択し、"Input Name"を設定します。

【Folder】 設定不要です。

【Resource Pool】 設定不要です。

### 【Image URL】

"Image URL"の"Edit"ボタンを押下すると編集画面に遷移します。Storage Device の設定と同じように、"Direct Mapping"から"Workflow Input"を選択し、"Input Name"を設定します。

【Virtual Machine】

"Virtual Machine"の"Edit"ボタンを押下すると編集画面に遷移します。Storage Device の設定と同じように、 "Direct Mapping"から"Workflow Input"を選択し、"Input Name"を設定します。

### 【CPUs】

"CPUs"の"Edit"ボタンを押下すると編集画面に遷移します。Storage Device の設定と同じように、"Direct Mapping"から"Workflow Input"を選択し、"Input Name"を設定します。

### 【Memory】

"Memory"の"Edit"ボタンを押下すると編集画面に遷移します。Storage Device の設定と同じように、"Direct Mapping"から"Workflow Input"を選択し、"Input Name"を設定します。

### 【Power On】

"Power On"の"Edit"ボタンを押下すると編集画面に遷移します。Storage Device の設定と同じように、"Direct Mapping"から"Workflow Input"を選択し、"Input Name"を設定します。

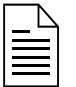

Note: 仮想環境のデプロイ時に常に Power On する場合は、Static Value を選択し、Power On にチェッ

クを入れてください。

# <span id="page-32-0"></span>9.3 Intersight Workflow 実行手順

本章では [9.1](#page-18-1) で作成された Workflow の実行方法について解説します。

- (1) Intersight のメイン画面から Orchestration を選択します。
- (2) 画面右下の Execute を押下します。(図 [12\)](#page-32-1)

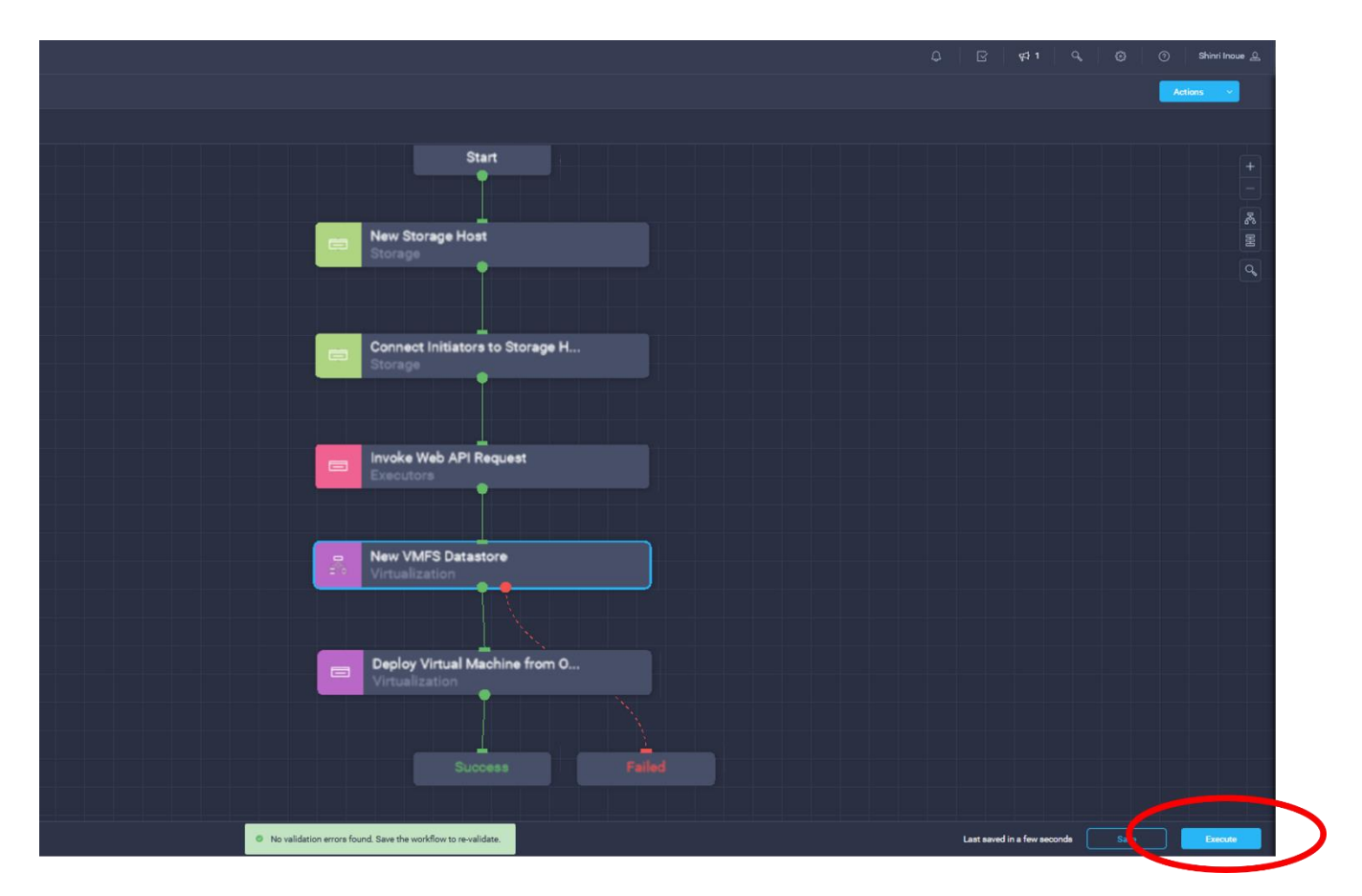

図 12 Workflow Designer 画面

- <span id="page-32-1"></span>(3) Organization のプルダウンから"default"を選択します。
- (4) Input 項目の内容に従って入力してください。Input 情報の詳細はを [9.2](#page-20-0) 参照してください

# <span id="page-33-0"></span>9.4 Intersight への MDS の登録手順

この章では、Intersight に MDS を登録し、Invoke Web API Request の Tasks による設定を許可するための事 前準備について説明します。

- (1) Intersight Assist を Intersight 上にインストールします。 インストール方法については Intersight Help Center※<sup>3</sup>を参照してください。
- (2) 下記のコマンドを入力して、NX-API 及び HTTPS を有効化します。

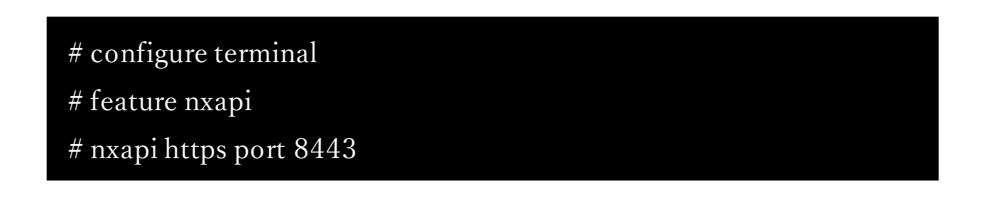

(3) Intersight 管理画面の Targets から MDS を登録します。

Intersight 管理画面の Targets を選択し、画面右上の Claim Target を押下すると、登録するインフラ機器を 選択する"Select Target Type"が表示されます[。図](#page-33-1) 13 で示す"HTTP Endpoint"を選択し、MDS 装置を登録 します。

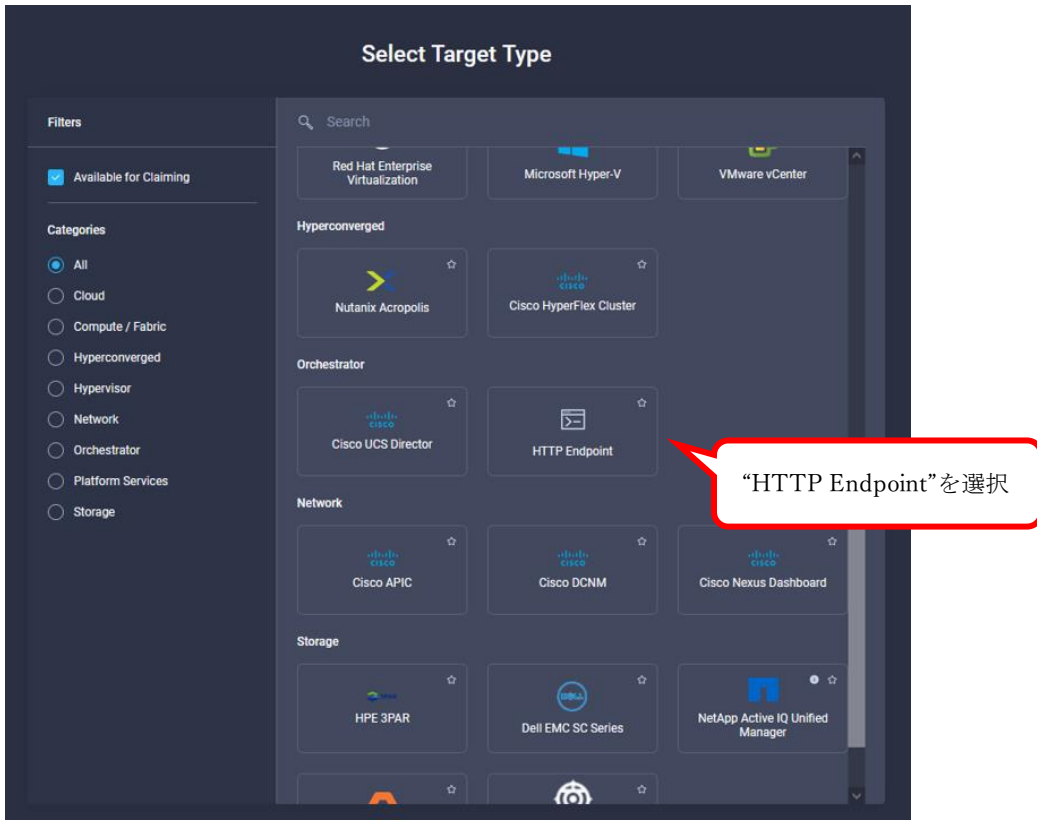

図 13 Select Target Type 設定画面

<span id="page-33-1"></span>(4) NX-API の Sandbox を有効化し、Sandbox を用いて発行するコマンドを JSON 形式に変換します。(図 [14\)](#page-34-0)

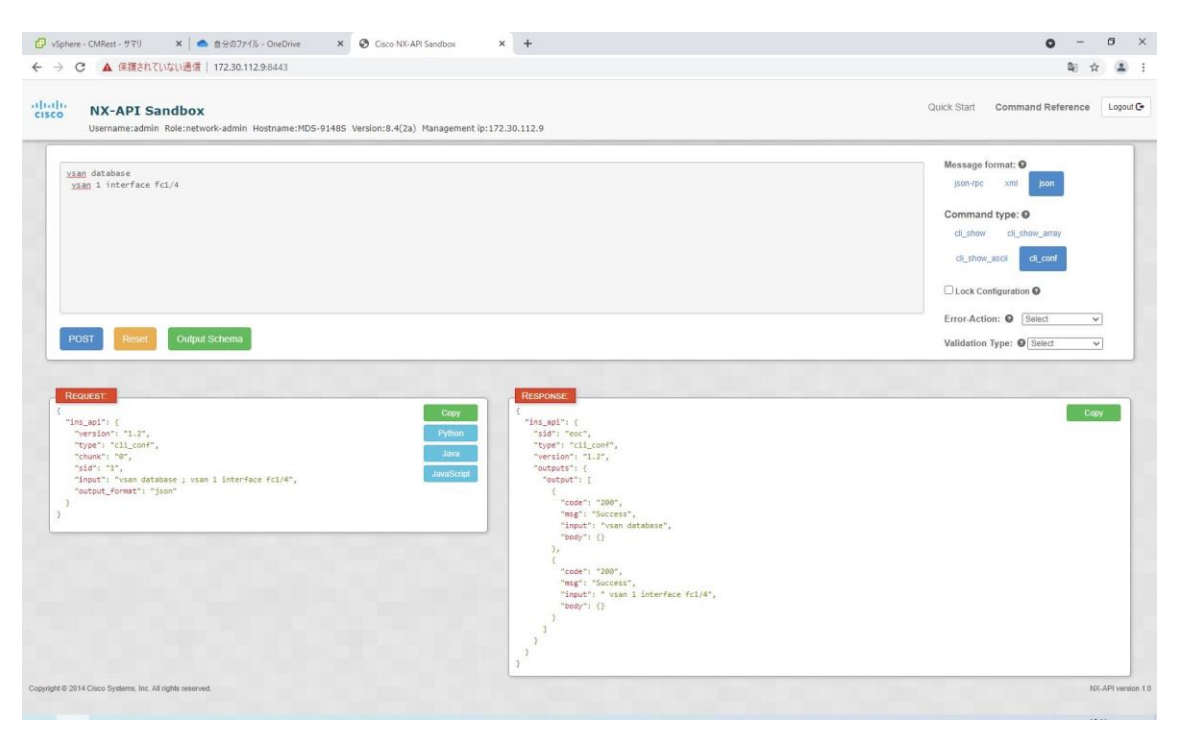

図 14 MDS Sandbox 画面

<span id="page-34-0"></span>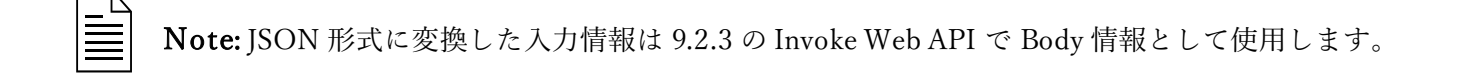

# <span id="page-35-0"></span>10 参考文献

※<sup>1</sup>Cisco and Hitachi Adaptive Solutions <https://www.hitachi.co.jp/products/it/storage-solutions/products/adaptivesolutions/>

# ※<sup>2</sup>Cisco Intersight

[https://www.cisco.com/c/ja\\_jp/products/cloud-systems-management/cloud-operations/index.html#~customer](https://www.cisco.com/c/ja_jp/products/cloud-systems-management/cloud-operations/index.html#~customer-perspectives)[perspectives](https://www.cisco.com/c/ja_jp/products/cloud-systems-management/cloud-operations/index.html#~customer-perspectives)

# ※<sup>3</sup>Cisco Intersight Help Center <https://intersight.com/help>

※4 Integration Hitachi Virtual Storage Platform with Cisco Intersight

[https://www.hitachivantara.com/en-us/pdfd/architecture-guide/integrating-virtual-storage-platform-with-cisco](https://www.hitachivantara.com/en-us/pdfd/architecture-guide/integrating-virtual-storage-platform-with-cisco-intersight.pdf)[intersight.pdf](https://www.hitachivantara.com/en-us/pdfd/architecture-guide/integrating-virtual-storage-platform-with-cisco-intersight.pdf)

### ※<sup>5</sup> Cisco Intersight Assist Getting Started Guide

[https://www.cisco.com/c/en/us/td/docs/unified\\_computing/Intersight/cisco](https://www.cisco.com/c/en/us/td/docs/unified_computing/Intersight/cisco-intersight-assist-getting-started-guide/m-installing-cisco-intersight-assist.html) -intersight-assist-getting-started[guide/m-installing-cisco-intersight-assist.html](https://www.cisco.com/c/en/us/td/docs/unified_computing/Intersight/cisco-intersight-assist-getting-started-guide/m-installing-cisco-intersight-assist.html)

# ※<sup>6</sup> Cisco MDS 9000 Series Programmability Guide

[https://www.cisco.com/c/en/us/td/docs/switches/datacenter/mds9000/sw/8\\_x/programmability/cisco\\_mds900](https://www.cisco.com/c/en/us/td/docs/switches/datacenter/mds9000/sw/8_x/programmability/cisco_mds9000_programmability_guide_8x/nx_api.html) [0\\_programmability\\_guide\\_8x/nx\\_api.html](https://www.cisco.com/c/en/us/td/docs/switches/datacenter/mds9000/sw/8_x/programmability/cisco_mds9000_programmability_guide_8x/nx_api.html)